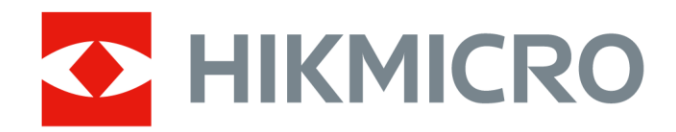

# Termocamera portatile

Serie HIKMICRO M

Manuale dell'utente

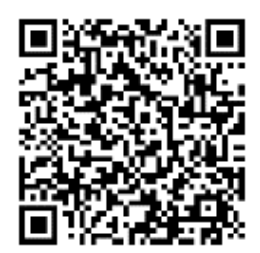

Contatti

# **Informazioni legali**

© 2023 Hangzhou Microimage Software Co. Tutti i diritti riservati.

### **Informazioni sul presente Manuale**

Il presente Manuale contiene le istruzioni per l'uso e la gestione del prodotto. Le illustrazioni, i grafici e tutte le altre informazioni che seguono hanno solo scopi illustrativi ed esplicativi. Le informazioni contenute nel Manuale sono soggette a modifiche senza preavviso in seguito ad aggiornamenti del firmware o per altri motivi. Scaricare la versione più recente del presente Manuale dal sito web di HIKMICRO

### (**[http://www.hikmicrotech.com](http://www.hikmicrotech.com/)**).

Utilizzare il presente Manuale con la supervisione e l'assistenza di personale qualificato nel supporto del prodotto.

## **Marchi commerciali**

**C HIKMICRO** e gli altri marchi registrati e loghi di HIKMICRO sono di

proprietà di HIKMICRO in varie giurisdizioni.

Gli altri marchi registrati e loghi menzionati appartengono ai rispettivi proprietari.

## **Esclusione di responsabilità**

NELLA MISURA MASSIMA CONSENTITA DALLA LEGGE VIGENTE, QUESTO MANUALE E IL PRODOTTO DESCRITTO, CON IL RELATIVO HARDWARE, SOFTWARE E FIRMWARE, SONO FORNITI "COSÌ COME SONO" E "CON TUTTI I DIFETTI E GLI ERRORI". HIKMICRO NON RILASCIA ALCUNA GARANZIA, NÉ ESPRESSA NÉ IMPLICITA COME, SOLO A TITOLO DI ESEMPIO, GARANZIE DI COMMERCIABILITÀ , QUALITÀ SODDISFACENTE O IDONEITÀ PER UN USO SPECIFICO. L'UTENTE UTILIZZA IL PRODOTTO A PROPRIO RISCHIO. HIKMICRO DECLINA QUALSIASI RESPONSABILITÀ VERSO L'UTENTE IN RELAZIONE A DANNI SPECIALI, CONSEQUENZIALI E INCIDENTALI, COMPRESI, TRA GLI ALTRI, I DANNI DERIVANTI DA MANCATO PROFITTO, INTERRUZIONE DELL'ATTIVITÀ O PERDITA DI DATI, DANNEGGIAMENTO DI SISTEMI O PERDITA DI DOCUMENTAZIONE, DERIVANTI DA INADEMPIENZA CONTRATTUALE, ILLECITO (COMPRESA LA NEGLIGENZA), RESPONSABILITÀ PER DANNI AI PRODOTTI O ALTRIMENTI IN RELAZIONE ALL'USO DEL PRODOTTO, ANCHE QUALORA HIKMICRO SIA STATA INFORMATA DELLA POSSIBILITÀ DI TALI DANNI O PERDITE.

L'UTENTE RICONOSCE CHE LA NATURA DI INTERNET PREVEDE RISCHI DI SICUREZZA INTRINSECI E CHE HIKMICRO DECLINA QUALSIASI RESPONSABILITÀ IN RELAZIONE A FUNZIONAMENTI ANOMALI, VIOLAZIONE DELLA RISERVATEZZA O ALTRI DANNI RISULTANTI DA ATTACCHI INFORMATICI, INFEZIONE DA VIRUS O ALTRI RISCHI LEGATI ALLA SICUREZZA SU INTERNET; TUTTAVIA, HIKMICRO FORNIRÀ TEMPESTIVO SUPPORTO TECNICO, SE NECESSARIO.

L'UTENTE ACCETTA DI UTILIZZARE IL PRODOTTO IN CONFORMITÀ A TUTTE LE LEGGI VIGENTI E DI ESSERE IL SOLO RESPONSABILE DI TALE UTILIZZO CONFORME. IN PARTICOLARE, L'UTENTE È RESPONSABILE DEL FATTO CHE L'UTILIZZO DEL PRODOTTO NON VIOLI DIRITTI DI TERZI COME, SOLO A TITOLO DI ESEMPIO, DIRITTI DI PUBBLICITÀ , DIRITTI DI PROPRIETÀ INTELLETTUALE O DIRITTI RELATIVI ALLA PROTEZIONE DEI DATI E ALTRI DIRITTI RIGUARDANTI LA PRIVACY. NON È CONSENTITO UTILIZZARE QUESTO PRODOTTO PER SCOPI PROIBITI, COME, TRA GLI ALTRI, LA PRODUZIONE DI ARMI DI DISTRUZIONE DI MASSA, LO SVILUPPO O LA PRODUZIONE DI ARMI CHIMICHE O BIOLOGICHE, QUALSIASI ATTIVITÀ SVOLTA IN CONTESTI CORRELATI A ESPLOSIVI NUCLEARI O COMBUSTIBILI NUCLEARI NON SICURI O ATTIVITÀ CHE CAUSINO VIOLAZIONI DEI DIRITTI UMANI.

IN CASO DI CONFLITTO TRA IL PRESENTE MANUALE E LA LEGGE VIGENTE, PREVARRÀ QUEST'ULTIMA.

# **Informazioni sulle norme**

## **Nota**

Queste clausole si applicano solo ai prodotti recanti il marchio o le informazioni corrispondenti.

## **Dichiarazione di conformità UE**

Questo prodotto e gli eventuali accessori in dotazione sono contrassegnati con il marchio "CE", quindi sono conformi alle norme europee armonizzate vigenti di cui alla direttiva EMC 2014/30/UE, alla direttiva RED 2014/53/UE e alla direttiva RoHS 2011/65/UE.

Con la presente, Hangzhou Microimage Software Co., Ltd. dichiara che il dispositivo (fare riferimento all'etichetta) è conforme alla direttiva 2014/53/UE.

Il testo completo della dichiarazione di conformità UE è disponibile al seguente indirizzo internet:

[https://www.hikmicrotech.com/en/support/download-center/declaration-of-c](https://www.hikmicrotech.com/en/download/6) [onformity/.](https://www.hikmicrotech.com/en/download/6)

Bande di frequenza e potenza (per CE)

I limiti nominali delle bande di frequenza e della potenza di trasmissione (irradiata e/o condotta) applicabili alla seguente apparecchiatura radio sono:

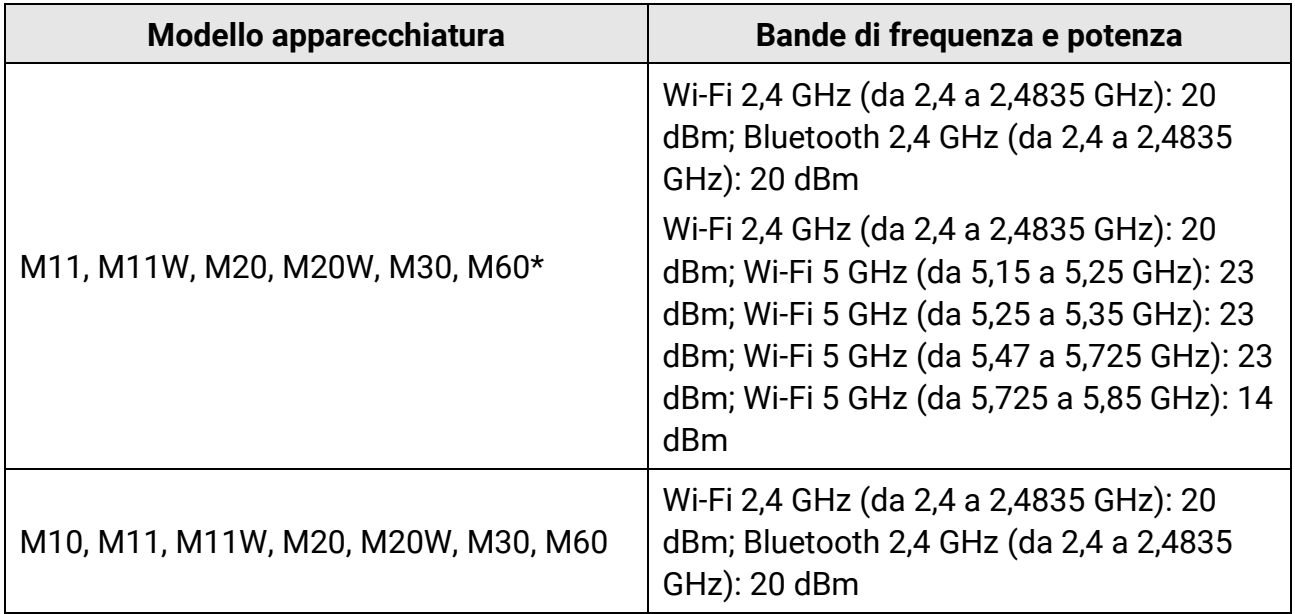

\* Per i modelli M11, M11W, M20, M20W, M30 e M60, prestare attenzione a quanto segue quando si utilizza il dispositivo con la banda a 5 GHz:

Ai sensi dell'articolo 10, paragrafo 10, della Direttiva 2014/53/UE, quando il dispositivo funziona nella gamma di frequenze da 5.150 a 5.350 MHz, nei seguenti Paesi deve essere utilizzato solo in ambienti interni: Austria (AT), Belgio (BE), Bulgaria (BG), Croazia (HR), Cipro (CY), Repubblica ceca (CZ), Danimarca (DK), Estonia (EE), Finlandia (FI), Francia (FR), Germania (DE), Grecia (EL), Ungheria (HU), Islanda (IS), Irlanda (IE), Italia (IT), Lettonia (LV), Liechtenstein (LI), Lituania (LT), Lussemburgo (LU), Malta (MT), Paesi Bassi (NL), Irlanda del Nord (UK(NI)), Norvegia (NO), Polonia (PL), Portogallo (PT), Romania (RO), Slovacchia (SK), Slovenia (SI), Spagna (ES), Svezia (SE), Svizzera (CH) e Turchia (TR).

Utilizzare un alimentatore fornito da un produttore qualificato. Fare riferimento alle specifiche del prodotto per i requisiti di alimentazione dettagliati.

Utilizzare una batteria fornita da un produttore qualificato. Fare riferimento alle specifiche del prodotto per i requisiti di batteria dettagliati.

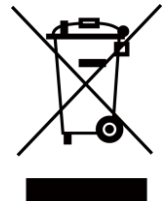

2012/19/UE (Direttiva RAEE): I prodotti contrassegnati con il presente simbolo non possono essere smaltiti come rifiuti domestici indifferenziati nell'Unione europea. Per lo smaltimento corretto, restituire il prodotto al rivenditore in occasione dell'acquisto di un nuovo dispositivo o smaltirlo nei punti di raccolta autorizzati. Ulteriori informazioni sono disponibili sul sito: www.recyclethis.info

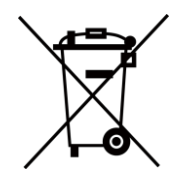

2006/66/CE (direttiva batterie): Questo prodotto contiene una batteria e non è possibile smaltirlo con i rifiuti domestici indifferenziati nell'Unione europea. Consultare la documentazione del prodotto per le informazioni specifiche sulla batteria. La batteria è contrassegnata con il presente simbolo, che potrebbe includere le sigle di cadmio (Cd), piombo (Pb) o mercurio (Hg). Per lo smaltimento corretto, restituire la batteria al rivenditore locale o smaltirla nei punti di raccolta autorizzati. Ulteriori informazioni sono disponibili sul sito: www.recyclethis.info

# **Significato dei simboli**

I simboli contenuti nel presente documento sono definiti come indicato di seguito.

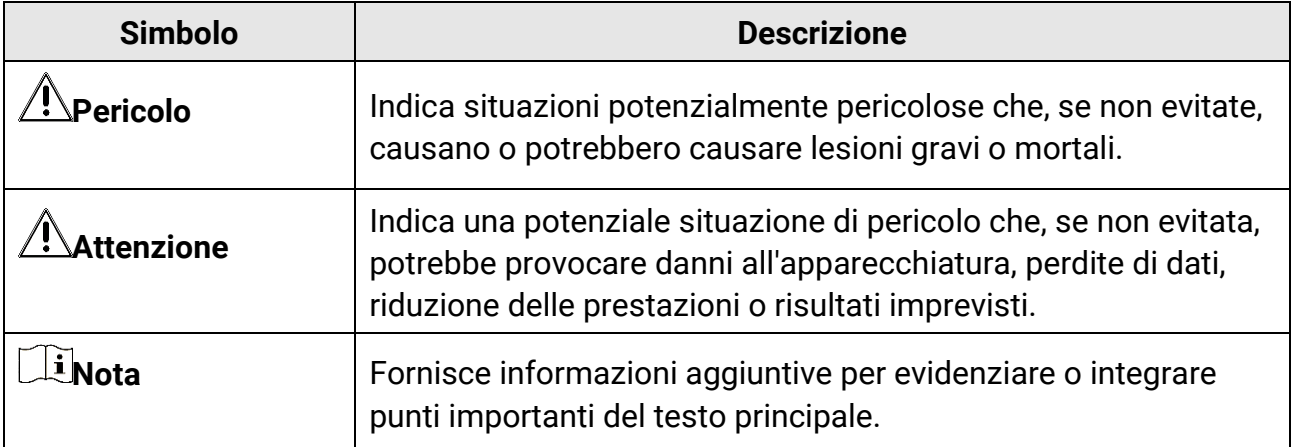

# **Istruzioni per la sicurezza**

Le presenti istruzioni hanno lo scopo di garantire che il prodotto venga utilizzato in modo corretto, evitando situazioni di pericolo o danni materiali.

## **Leggi e regolamenti**

● Il prodotto deve essere utilizzato rispettando rigorosamente le norme locali in materia di sicurezza elettrica.

## **Trasporto**

- Per trasportare il dispositivo, riporlo nella confezione originale o in una analoga.
- Dopo aver disimballato il prodotto, conservare tutto il materiale di imballaggio per riutilizzarlo in futuro. In caso di guasti, sarà necessario inviare il dispositivo al produttore nell'imballaggio originale. Il trasporto senza l'imballaggio originale può causare danni al dispositivo; in tal caso il produttore declina ogni responsabilità.
- NON lasciar cadere il prodotto e non sottoporlo a impatti. Tenere il dispositivo lontano dalle interferenze magnetiche.

## **Alimentazione**

- La tensione di ingresso del dispositivo deve essere conforme alle norme dello standard IEC61010-1 sulle fonti di alimentazione limitate (5 V CC; 2 A). Per informazioni dettagliate, consultare le specifiche tecniche.
- Verificare che la spina sia correttamente inserita nella presa di corrente.
- NON collegare più dispositivi allo stesso alimentatore per evitare rischi di surriscaldamento o di incendio da sovraccarico.

## **Batteria**

- Utilizzando o sostituendo la batteria in modo errato si possono causare esplosioni. Sostituire la batteria solo con una dello stesso tipo o di tipo equivalente. Smaltire le batterie esaurite secondo le istruzioni del produttore.
- La batteria integrata non può essere smontata. Per eventuali riparazioni, rivolgersi al produttore.
- Se la batteria rimane inutilizzata per lunghi periodi, caricarla completamente ogni sei mesi per garantire una lunga durata. In caso contrario potrebbe subire danni.
- Non usare il caricabatterie in dotazione per caricare altri tipi di batterie. Verificare che durante la ricarica non ci siano materiali infiammabili nel raggio di 2 metri dal caricabatterie.
- NON collocare la batteria vicino a fonti di calore o fuoco. Evitare la luce diretta del sole.
- NON ingoiare la batteria per evitare ustioni chimiche.
- Tenere la batteria fuori dalla portata dei bambini.
- Quando il dispositivo è spento e la batteria RTC completamente carica, le impostazioni di orario possono essere conservate per 15 giorni.
- Al primo utilizzo, accendere il dispositivo e caricare la batteria RTC con la batteria al litio per almeno 8 ore.
- La tensione della batteria al litio è di 3,6 V, mentre la sua capacità è di 6700 mAh.
- La batteria è certificata da UL2054.

## **Manutenzione**

- Se il prodotto non funziona correttamente, rivolgersi al rivenditore o al centro di assistenza più vicino. Decliniamo qualsiasi responsabilità in relazione a problemi causati da interventi di riparazione o manutenzione non autorizzati.
- Alcuni componenti (ad esempio, il condensatore elettrolitico) devono essere sostituiti periodicamente. La durata media di questi elementi è variabile, quindi devono essere controllati regolarmente. Contattare il rivenditore per i dettagli.
- Se necessario, pulire delicatamente il dispositivo con un panno pulito imbevuto di una piccola quantità di alcool etilico.
- Se il dispositivo viene utilizzato in un modo non approvato dal produttore la garanzia potrebbe essere annullata.
- Si consiglia di inviare il dispositivo per la calibrazione una volta all'anno, dopo aver richiesto al proprio rivenditore locale le informazioni sui centri di manutenzione.
- Nota: il limite di corrente della porta USB 3.0 PowerShare può variare in base alla marca del PC e questo potrebbe causare problemi di incompatibilità. Pertanto, se il dispositivo USB non viene riconosciuto dal PC tramite la porta USB 3.0 PowerShare, si consiglia di utilizzare le normali porte USB 3.0 o USB 2.0.

## **Ambiente di utilizzo**

- Verificare che l'ambiente di utilizzo sia conforme ai requisiti del dispositivo. La temperatura operativa deve essere compresa tra -10 °C e 50 °C (tra 14 °F e 122 °F) e l'umidità non deve superare il 95%.
- NON esporre il dispositivo a radiazioni elettromagnetiche intense o ad ambienti polverosi.
- NON orientare l'obiettivo verso il sole o altre luci intense.

## **Assistenza tecnica**

Il portale **<https://www.hikmicrotech.com/en/contact-us/>** aiuta i clienti HIKMICRO a ottenere il massimo dai loro prodotti. Il portale permette di accedere al nostro team di assistenza, offre documentazione e strumenti software, contatti per i servizi e molto altro.

## **Emergenza**

● Se il dispositivo emette fumo, odori o rumori, spegnerlo immediatamente e scollegare il cavo di alimentazione, quindi rivolgersi a un centro di assistenza.

### **Avvertenza sulla luce laser supplementare**

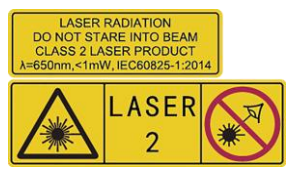

Avvertenza: La radiazione laser emessa dal dispositivo può causare lesioni agli occhi, ustioni alla pelle o combustione di sostanze infiammabili. Evitare l'esposizione diretta degli occhi al laser. Prima di attivare la luce supplementare verificare che non ci siano persone o sostanze infiammabili davanti all'obiettivo laser. La lunghezza d'onda è di 650 nm e la potenza è inferiore a 1 mW. Il laser rispetta le norme dello standard IEC60825-1:2014.

Manutenzione del laser: Il laser non necessita di manutenzione periodica. Se il laser non funziona, il sistema laser deve essere sostituito in fabbrica quando il dispositivo è coperto da garanzia. Tenere il dispositivo spento durante la sostituzione del sistema laser. Attenzione: il ricorso a controlli, regolazioni o procedure diversi da quelli descritti nel presente manuale possono causare pericolose esposizioni alle radiazioni.

### **Indirizzo del produttore**

Stanza 313, unità B, edificio 2, via Danfeng 399, subdistretto Xixing, distretto Binjiang, Hangzhou, Zhejiang, 310052, Cina Hangzhou Microimage Software Co., Ltd.

AVVISO SULLA CONFORMITÀ: I prodotti termografici potrebbero essere soggetti a controlli sulle esportazioni in vari Paesi o regioni, tra cui Stati Uniti, Unione europea, Regno Unito e/o altri Paesi membri dell'accordo di Wassenaar. Consultare un legale o un esperto di conformità o le autorità governative locali per eventuali requisiti di licenza di esportazione necessari se si intende trasferire, esportare, riesportare i prodotti termografici tra diversi Paesi.

# **Indice**

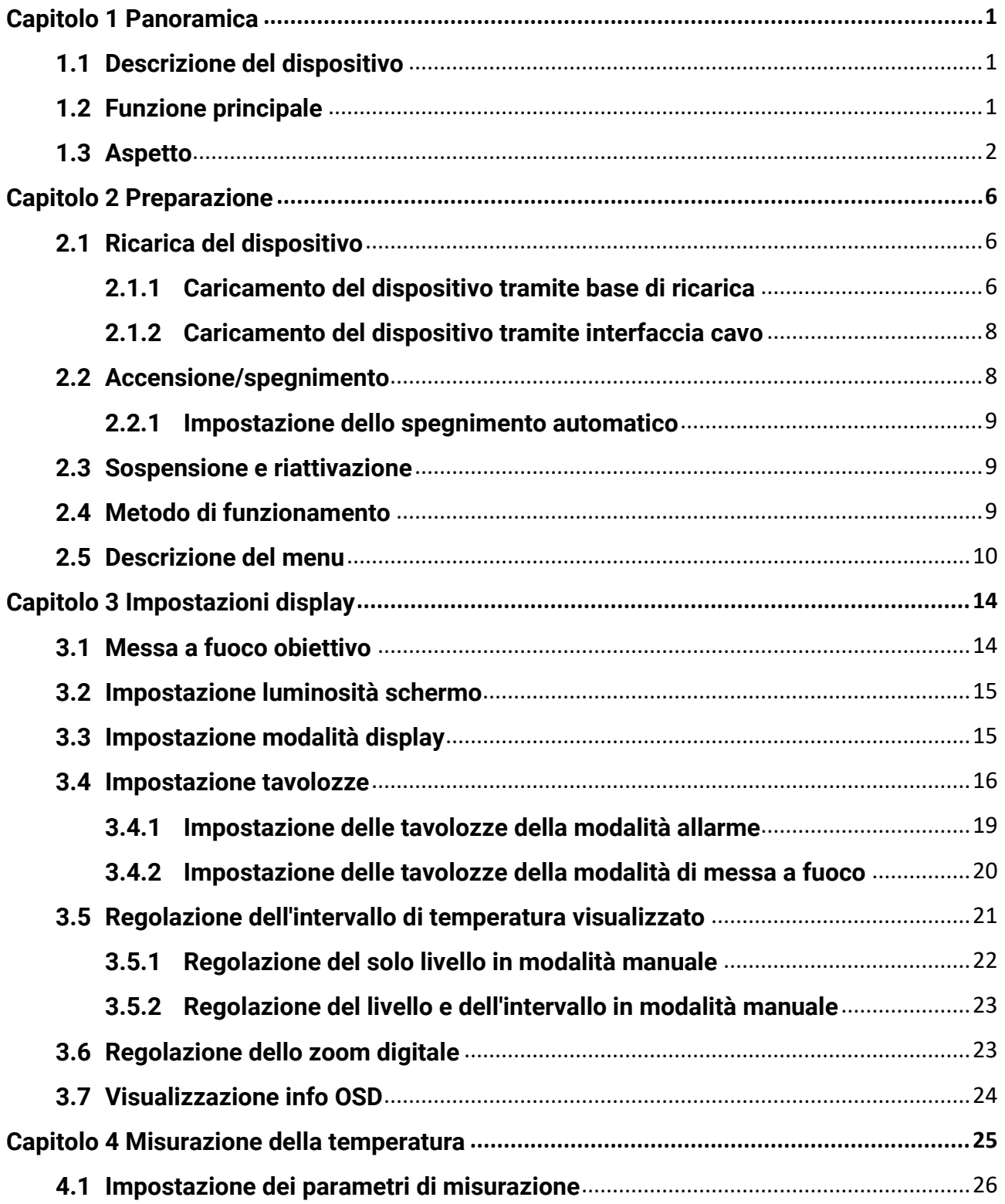

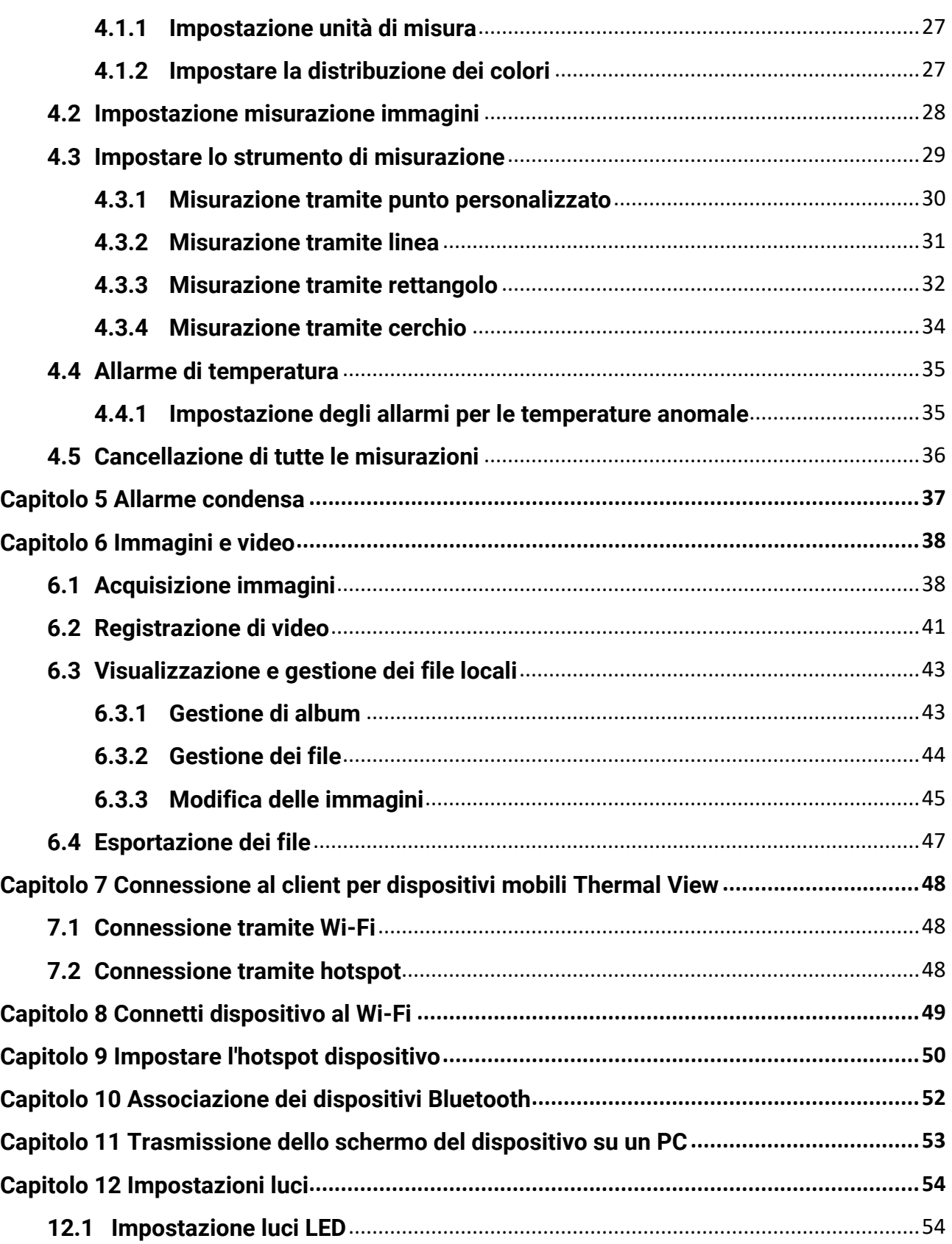

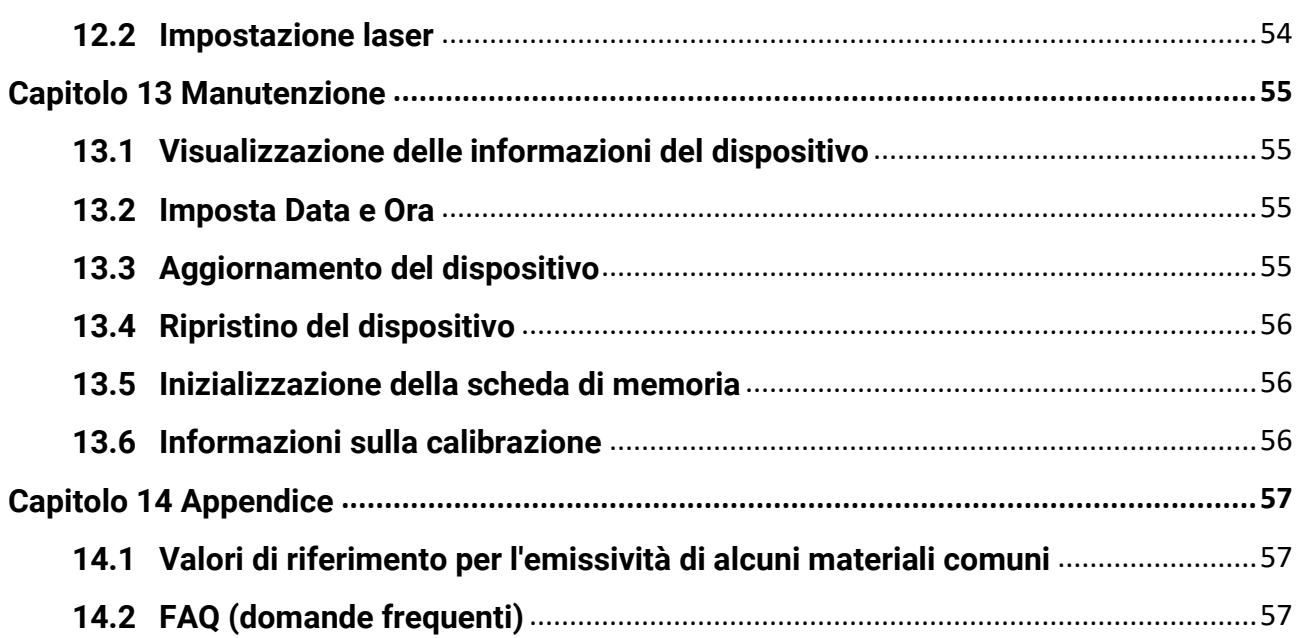

# **Capitolo 1 Panoramica**

## <span id="page-12-1"></span><span id="page-12-0"></span>**1.1 Descrizione del dispositivo**

Questa termocamera portatile consente di acquisire immagini ottiche e termiche. Il dispositivo è in grado di misurare la temperatura, registrare video, acquisire istantanee, attivare allarmi e collegarsi a un software client tramite Wi-Fi o hotspot. Il rilevatore IR ad alta sensibilità integrato e il sensore ad alte prestazioni rilevano le variazioni di temperatura e misurano la temperatura in tempo reale.

La tecnologia picture in picture della telecamera e l'unione dell'immagine visiva a quella termica migliorano i dettagli della visualizzazione. Il dispositivo supporta tavolozze di colori diverse per la visualizzazione delle temperature. Questo permette di individuare zone a rischio della proprietà dell'utente e riduce i rischi di danni e perdite, ma il sistema non può essere impiegato per il rilevamento della temperatura corporea umana. Il dispositivo è di semplice utilizzo grazie al suo design ergonomico. Esso trova largo impiego in cabine elettriche e del gas, per il rilevamento di elettricità nelle aziende ed esplorazioni di ricognizione nel settore edile.

## <span id="page-12-2"></span>**1.2 Funzione principale**

## **Misurazione della temperatura**

Il dispositivo è in grado di rilevare la temperatura in tempo reale e di mostrarla sullo schermo.

## **Conservazione**

Il dispositivo è dotato di moduli di memoria che permettono l'archiviazione di video, istantanee e dati importanti.

## **Fusione**

Il dispositivo consente la visualizzazione simultanea di immagini termiche e ottiche.

## **Tavolozze**

Il dispositivo supporta tavolozze di colori diverse per la visualizzazione delle temperature. Nelle modalità di allarme e messa a fuoco, è anche possibile impostare le tavolozze per un intervallo di temperatura specifico per metterlo in risalto.

## **Allarme condensa**

Il dispositivo è in grado di rilevare l'umidità dei bersagli, colorando di verde le aree con un valore superiore a quello impostato.

## **Nota**

L'allarme condensa è supportato solo da alcuni modelli.

## **Collegamento con il software client**

● Telefoni cellulari: Utilizzare HIKMICRO Viewer per visualizzare immagini live, acquisire istantanee e registrare video dal telefono cellulare. È anche possibile analizzare le immagini offline e generare e condividere un report tramite l'app. Eseguire la scansione del codice QR per scaricare l'applicazione.

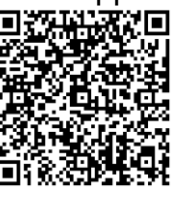

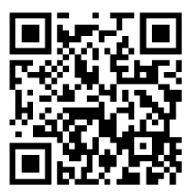

HIKMICRO Viewer per Android HIKMICRO Viewer per iOS

● PC: Utilizzare HIKMICRO Analyzer per analizzare le immagini offline in modo professionale e generare un report in formato personalizzato sul computer. Scaricare il software client da

#### **[https://www.hikmicrotech.com/en/industrial-products/hikmicro-analyzer-software.ht](https://www.hikmicrotech.com/en/industrial-products/hikmicro-analyzer-software.html) [ml](https://www.hikmicrotech.com/en/industrial-products/hikmicro-analyzer-software.html)**

## **Bluetooth**

Il dispositivo può essere connesso tramite Bluetooth a cuffie e permette l'ascolto dell'audio durante la registrazione e l'acquisizione di immagini.

## **Zoom digitale**

Il dispositivo è dotato di uno zoom digitale compreso tra 1,0× e 8,0×.

## **Luce LED**

La luce LED supplementare dota il dispositivo di una torcia portatile negli scenari che lo richiedono.

## **Luce laser**

<span id="page-13-0"></span>Luce laser supplementare a lunga distanza.

## **1.3Aspetto**

## **Nota**

L'aspetto dei vari modelli può variare. Fare riferimento al prodotto reale.

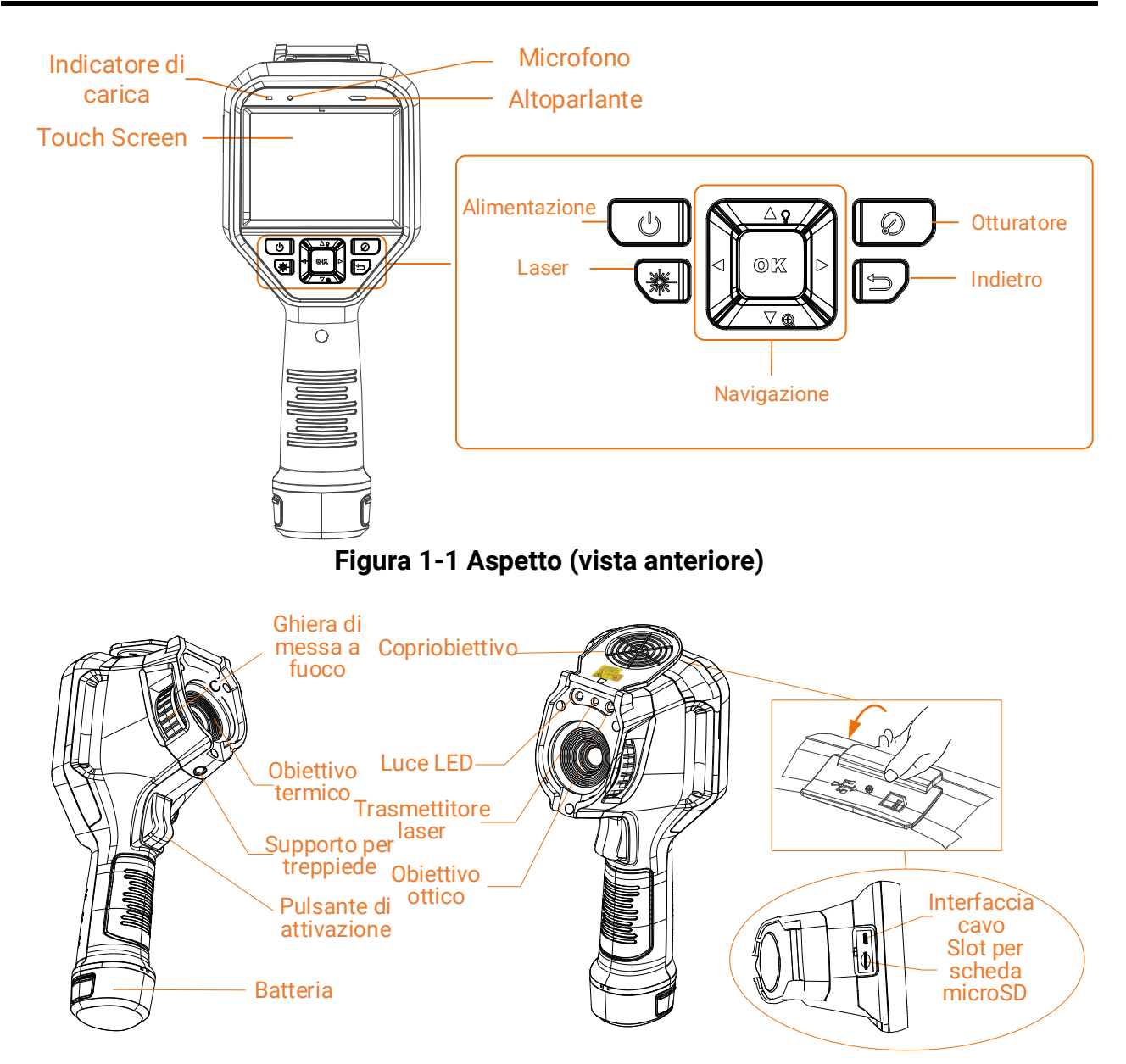

**Figura 1-2 Aspetto (vista laterale) 1**

## Manuale d'uso della termocamera portatile

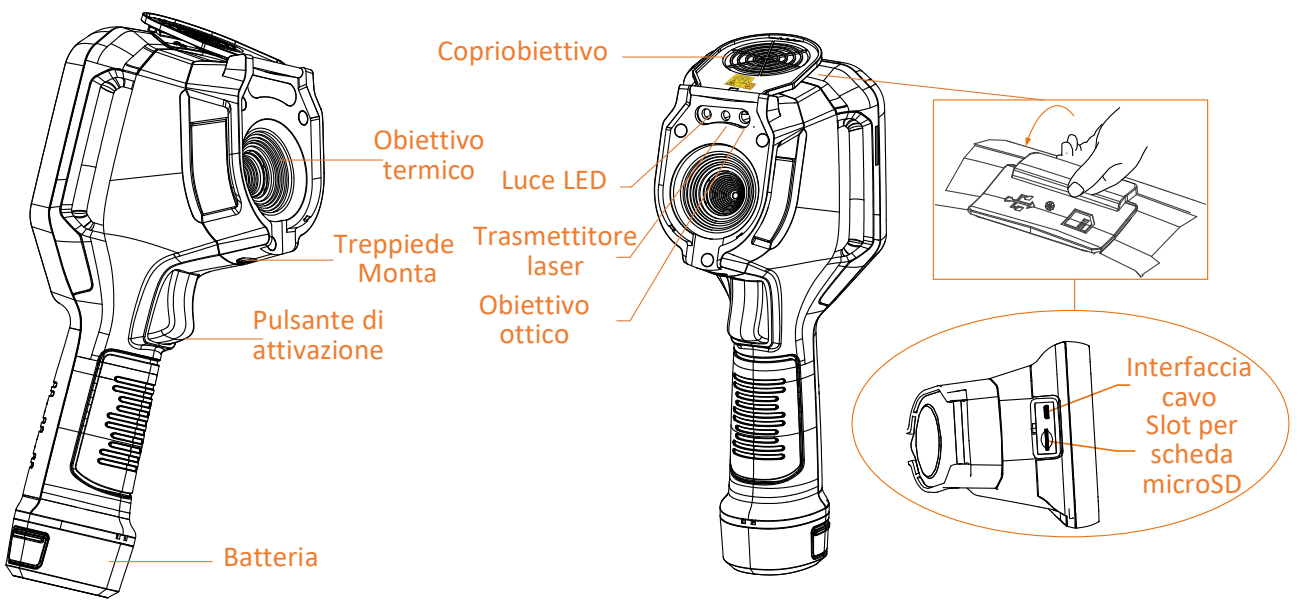

**Figura 1-3 Aspetto (vista laterale) 2**

## **Nota**

Il segno di avviso è all'interno del copriobiettivo.

#### **Tabella 1-1 Descrizione dei componenti**

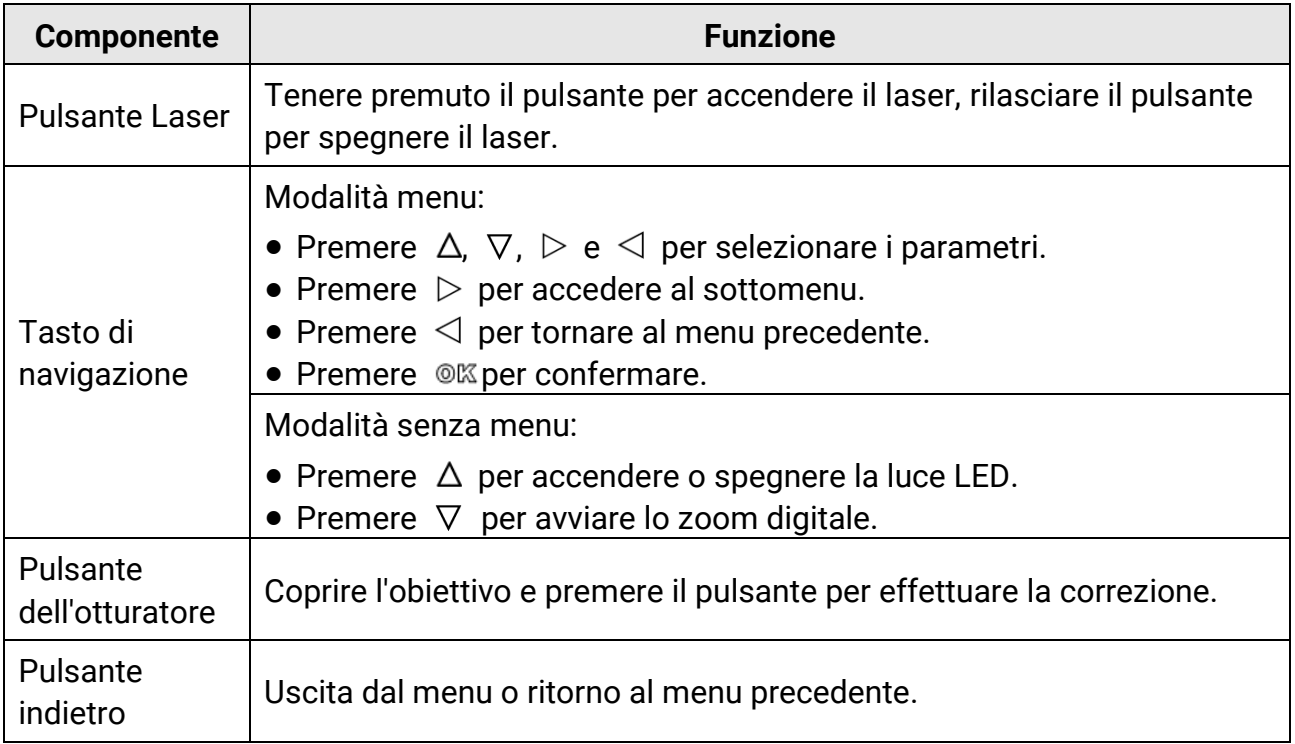

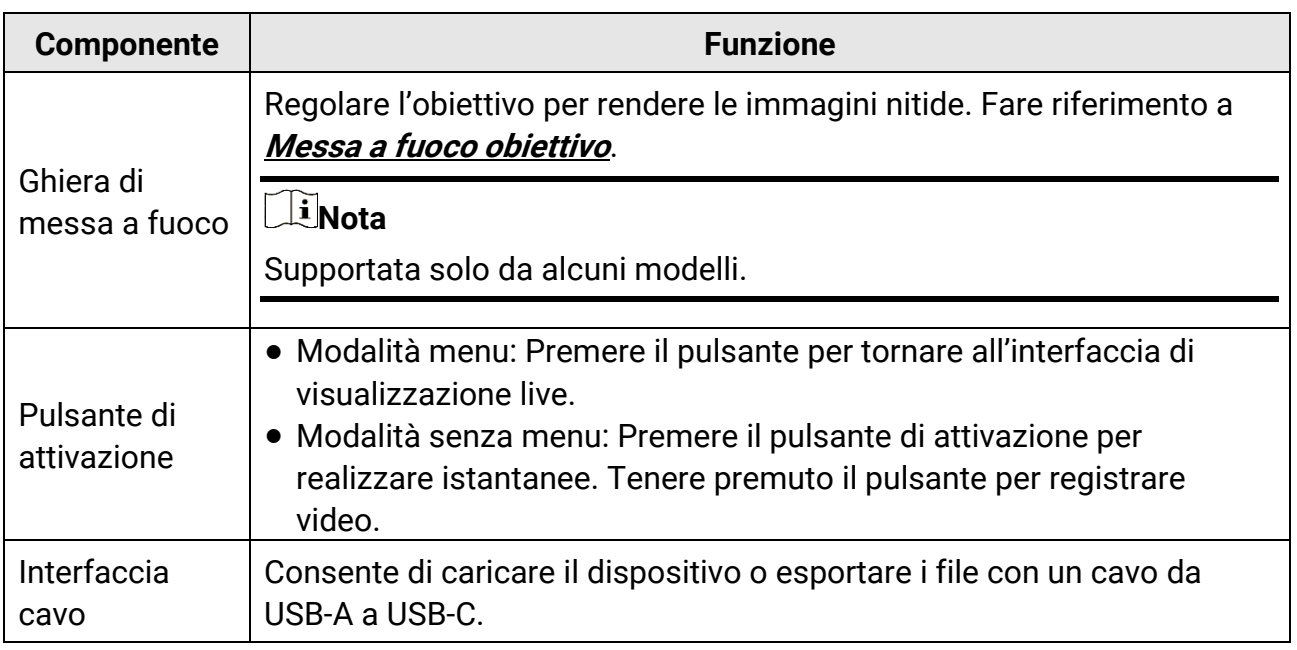

## **Attenzione**

La radiazione laser emessa dal dispositivo può causare lesioni agli occhi, ustioni alla pelle o combustione di sostanze infiammabili. Prima di attivare la luce supplementare verificare che non ci siano persone o sostanze infiammabili davanti all'obiettivo laser.

# **Capitolo 2 Preparazione**

## <span id="page-17-1"></span><span id="page-17-0"></span>**2.1 Ricarica del dispositivo**

## **Attenzione**

La batteria a celle integrata che alimenta l'orologio in tempo reale (RTC) del dispositivo può scaricarsi durante trasporti o periodi di stoccaggio per mancato utilizzo di lunga durata. Si consiglia di ricaricare la batteria RTC per garantire il corretto funzionamento dell'orologio del dispositivo.

Per garantire la ricarica completa della batteria RTC, occorre rispettare i seguenti requisiti:

- Le batterie al litio ricaricabili devono essere installate sul dispositivo.
- Il dispositivo deve essere tenuto in funzione almeno 8 ore prima di spegnerlo.

## <span id="page-17-2"></span>**2.1.1 Caricamento del dispositivo tramite base di ricarica**

#### **Procedura**

### $\begin{bmatrix} 1 \\ 2 \end{bmatrix}$ Nota

Caricare il dispositivo con il cavo e l'alimentatore forniti dal produttore (o comunque rispettando la tensione di ingresso indicata nelle specifiche).

1. Tenendo il dispositivo in mano, premere entrambi i fermi di blocco della batteria del dispositivo.

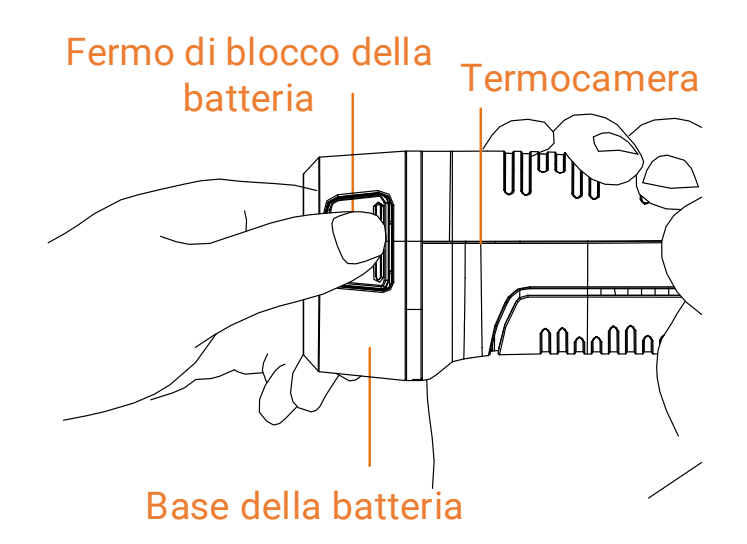

**Figura 2-1 Rimozione della batteria**

- 2. Tenere i fermi di blocco e tirare la base della batteria per estrarre quest'ultima.
- 3. Inserire la batteria nella base di ricarica. La lampada spia sulla base di ricarica consente di controllare lo stato della carica.

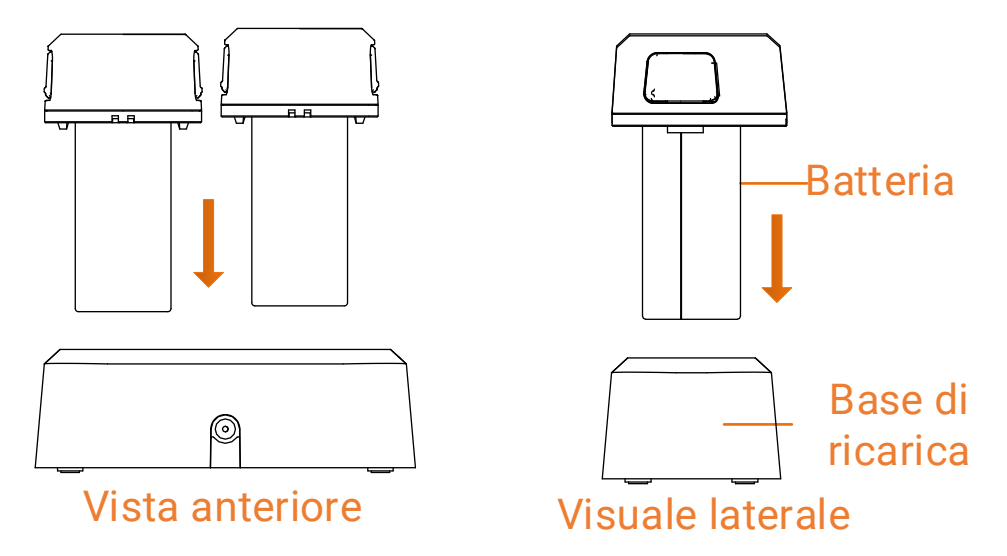

**Figura 2-2 Ricarica della batteria**

- 4. Quando la batteria è completamente carica, estrarla dalla base di ricarica.
- 5. Allineare la parte scanalata della batteria con la tacca del dispositivo, quindi inserire la batteria nel dispositivo.

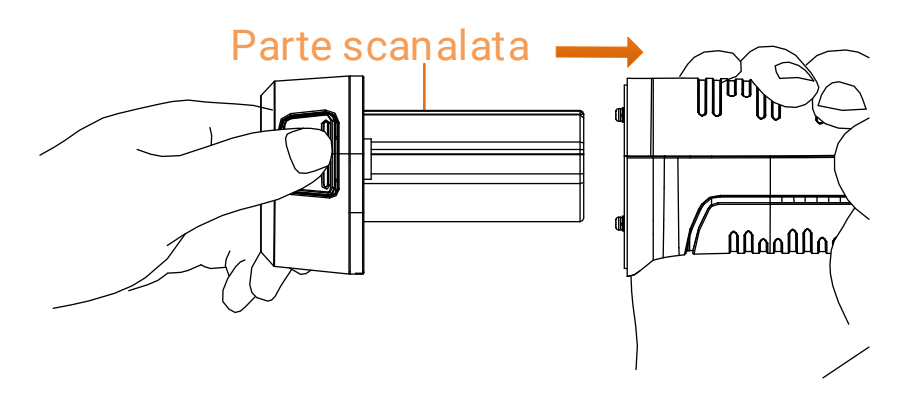

**Figura 2-3 Inserimento della batteria**

## <span id="page-19-0"></span>**2.1.2 Caricamento del dispositivo tramite interfaccia cavo**

### **Prima di iniziare**

Assicurarsi che la batteria sia installata prima della ricarica.

### **Procedura**

- 1. Aprire il coperchio superiore del dispositivo.
- 2. Collegare il connettore USB-C maschio del cavo di ricarica al dispositivo e il connettore USB-A all'alimentatore.

## <span id="page-19-1"></span>**2.2Accensione/spegnimento**

## **Accensione**

Per accendere il dispositivo, rimuovere il copriobiettivo e tenere premuto per almeno tre secondi . Quando l'interfaccia del dispositivo diventa stabile, sarà possibile osservare il bersaglio.

## **Nota**

Dopo l'accensione, occorrono almeno 30 secondi prima che il dispositivo sia pronto all'uso.

## **Spegnimento**

Quando il dispositivo è acceso, tenere premuto  $\Theta$  per 3 secondi per spegnerlo.

## <span id="page-20-0"></span>**2.2.1 Impostazione dello spegnimento automatico**

Accedere a **Impostazioni > Impostazioni dispositivo > Spegnimento automatico** per configurare il tempo di attivazione della funzione di spegnimento automatico del dispositivo in base alla proprie esigenze.

## <span id="page-20-1"></span>**2.3 Sospensione e riattivazione**

Le funzioni di sospensione e riattivazione consentono di risparmiare energia e aumentare la durata della batteria. La funzione è supportata solamente da alcuni modelli della serie.

### **Sospensione e riattivazione manuali**

Premere <sup>o</sup> per attivare la modalità di sospensione; premerlo nuovamente per riattivare il dispositivo.

### **Impostazione della sospensione automatica**

Nell'interfaccia di visualizzazione live, premere  $\circledcirc$  per aprire il menu principale. Accedere al menu **Impostazioni > Impostazioni dispositivo > Sospensione automatica** per impostare il tempo di attivazione della funzione. Se non vengono premuti pulsanti o effettuate operazioni toccando lo schermo per un intervallo di tempo superiore a quello impostato, il dispositivo attiva automaticamente la modalità di sospensione. Premere  $\Theta$  per riattivare il dispositivo.

### **Sospensione del dispositivo, acquisizione programmata e registrazione di video**

Quando il dispositivo sta registrando un filmato o si trova in modalità di acquisizione programmata, la sospensione automatica non si attiva. Tuttavia, premendo  $\circledcirc$  è possibile interrompere la registrazione del video o l'acquisizione programmata e forzare l'attivazione della modalità di sospensione.

## <span id="page-20-2"></span>**2.4 Metodo di funzionamento**

Il dispositivo supporta sia controlli tramite touchscreen che tramite pulsanti.

### **Controllo tramite touch screen**

Toccare lo schermo per impostare parametri e configurazioni.

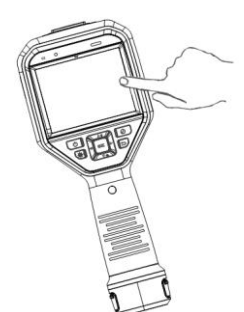

### **Figura 2-4 Controllo tramite touch screen**

## **Controlli tramite pulsanti**

Premere i pulsanti di navigazione per impostare parametri e configurazioni.

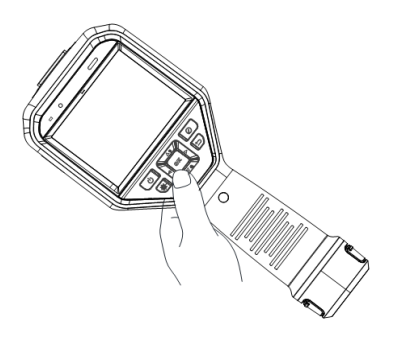

### **Figura 2-5 Controlli tramite pulsanti**

- Premere  $\Delta$ ,  $\nabla$ ,  $\triangleleft$  e  $\rhd$  per selezionare i parametri.
- Premere  $\triangleright$  per accedere al sottomenu.
- Premere  $\leq$  per tornare al menu precedente.
- <span id="page-21-0"></span>• Premere  $@$ <sup>®</sup> per confermare.

## **2.5 Descrizione del menu**

## **Interfaccia di visualizzazione live**

Dopo l'avvio, lo schermo del dispositivo mostra la visualizzazione live della termocamera.

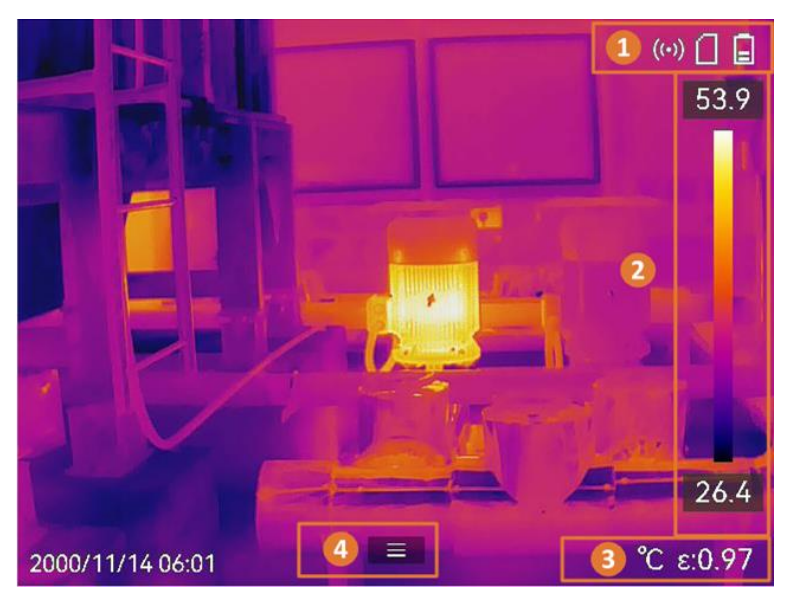

**Figura 2-6 Interfaccia di visualizzazione live**

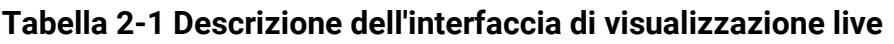

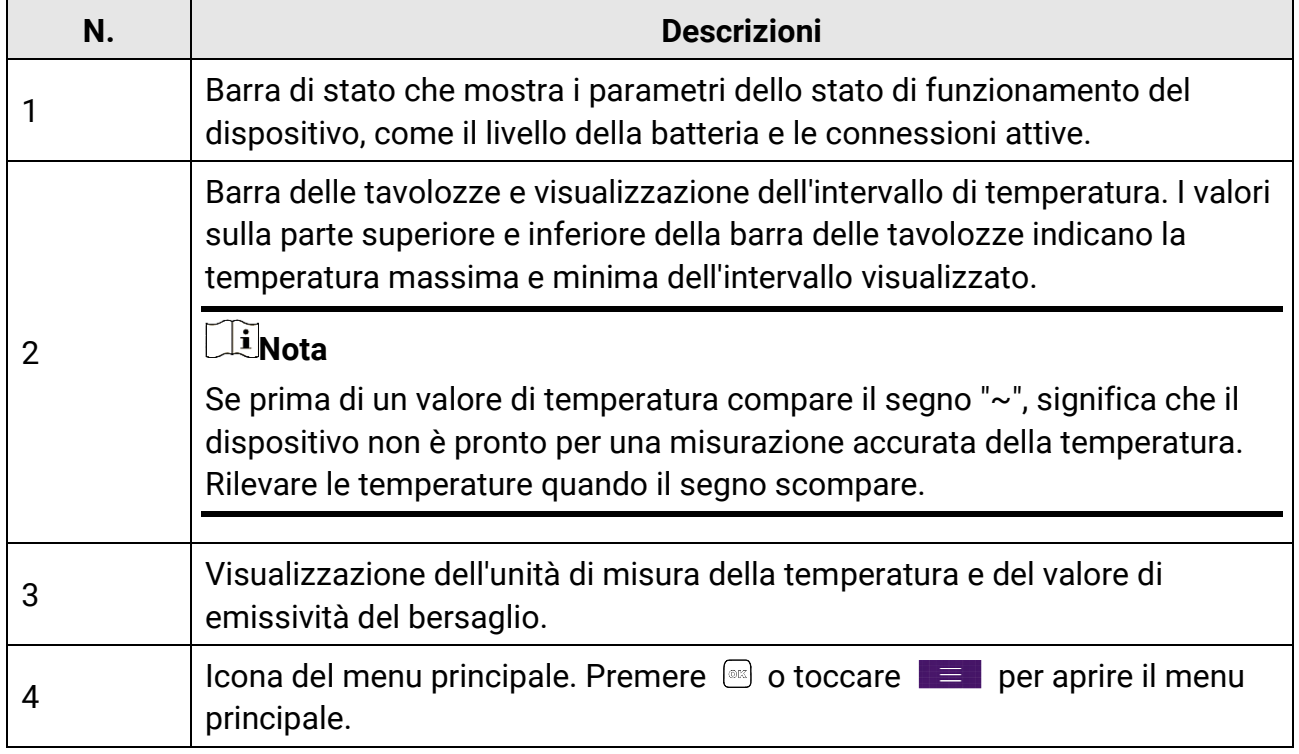

## **Menu principale**

Le operazioni supportate nel menu principale sono, da sinistra verso destra: impostazioni, ricerca e gestione dei file locali, configurazione della modalità di visualizzazione, misurazione della temperatura, scelta delle tavolozze e impostazione di livello e intervallo.

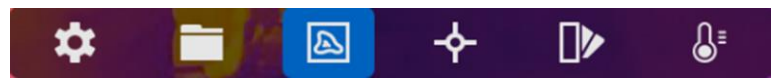

**Figura 2-7 Menu principale**

### **Menu a tendina**

Nell'interfaccia di visualizzazione live, scorrere dall'alto verso il basso sullo schermo per aprire il menu a tendina. Da questo menu è possibile attivare o disattivare le funzioni del dispositivo e modificare il tema e la luminosità dello schermo.

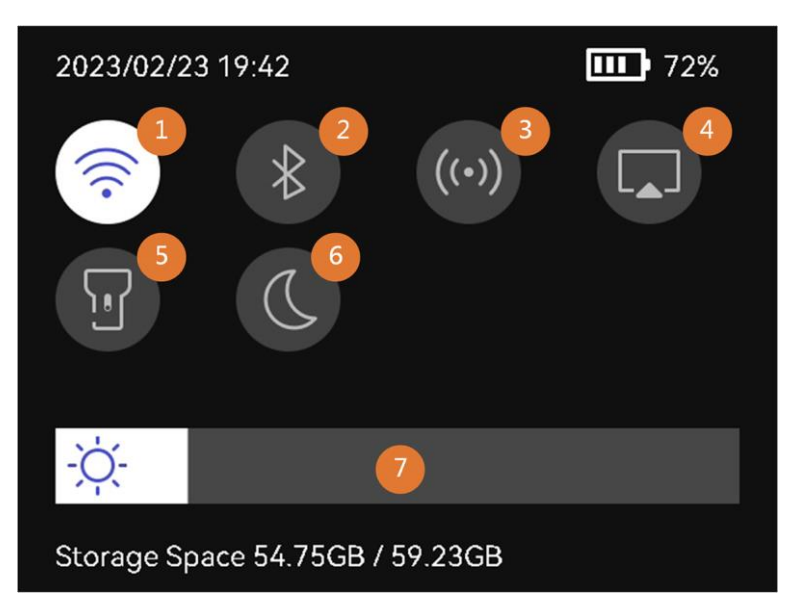

#### **Figura 2-8 Menu a tendina**

#### **Tabella 2-2 Descrizione del menu a tendina**

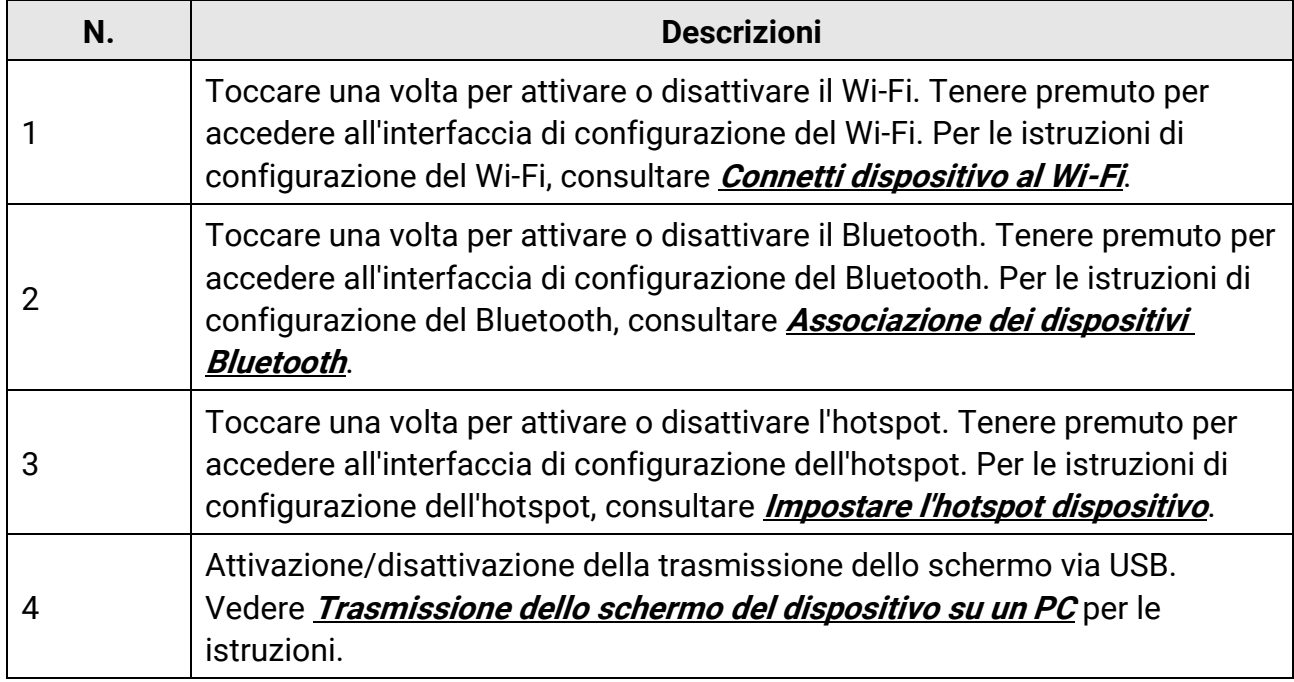

## Manuale d'uso della termocamera portatile

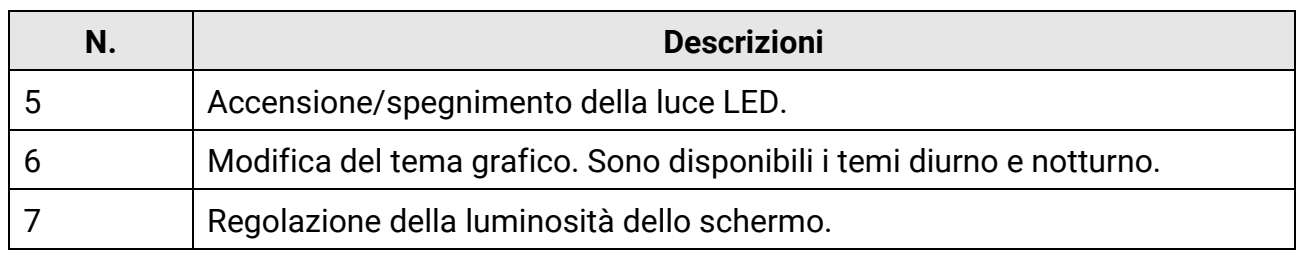

# **Capitolo 3 Impostazioni display**

## <span id="page-25-0"></span>**Nota**

Il dispositivo esegue periodicamente una calibrazione automatica per ottimizzare la qualità dell'immagine e l'accuratezza delle misurazioni. Durante la procedura, l'immagine si blocca per pochi istanti e viene emesso un "clic" mentre l'otturatore si sposta davanti al rilevatore. La calibrazione automatica sarà più frequente durante l'avvio o in ambienti molto freddi o caldi. Si tratta di una procedura normale del funzionamento, per garantire prestazioni ottimali del dispositivo.

## <span id="page-25-1"></span>**3.1 Messa a fuoco obiettivo**

Regolare correttamente la lunghezza focale dell'obiettivo prima di impostare qualsiasi altra configurazione: in caso contrario, la visualizzazione dell'immagine e la precisione della temperatura potrebbero essere compromesse.

#### **Procedura**

- 1. Accendere il dispositivo.
- 2. Puntare l'obiettivo del dispositivo sulla scena richiesta.
- 3. Ruotare la ghiera di messa a fuoco in senso orario o antiorario, come mostrato nella figura sotto.

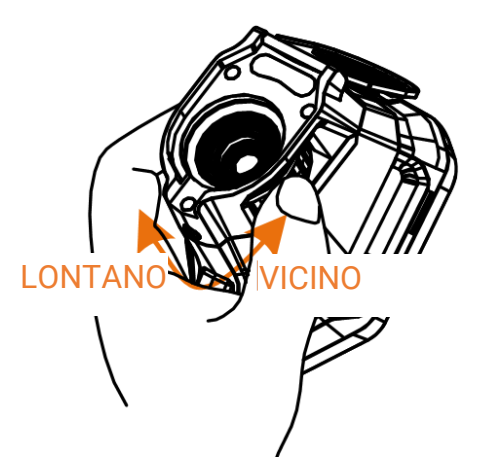

**Figura 3-1 Messa a fuoco obiettivo**

## **Nota**

- La regolazione della lunghezza focale è supportata solo da alcuni modelli. Fare riferimento al prodotto reale.
- NON toccare l'obiettivo per non compromettere la corretta visualizzazione.

## <span id="page-26-0"></span>**3.2 Impostazione luminosità schermo**

Aprire il menu a tendina o accedere al menu **Impostazioni > Impostazioni dispositivo > Luminosità schermo.** Trascinare la barra della luminosità o premere  $\triangle$ / $\triangleright$  per regolare la luminosità dello schermo.

## <span id="page-26-1"></span>**3.3 Impostazione modalità display**

Il dispositivo consente di impostare la visualizzazione ottica o termica delle immagini. Sono disponibili le seguenti opzioni: **Termica, Fusione, PIP, Visiva** e **Sfumatura**

#### **Procedura**

1. Selezionare  $\Box$  nel menu principale.

## **Nota**

Nell'interfaccia di visualizzazione live, toccare l'icona **nella bara delle scorciatoie per** modificare la modalità di visualizzazione in modo rapido.

2. Toccare una delle icone per selezionare la relativa modalità di visualizzazione.

### $\circledR$

In modalità **Termica**, il dispositivo mostra la visione termica.

### 日

In modalità **Fusione**, il dispositivo mostra un'immagine che unisce il canale termico e quello visivo.

### $\Box$

In modalità **PIP** (Picture in Picture), il dispositivo mostra l'immagine termica all'interno di quella visiva.

## $\begin{bmatrix} 1 \\ 2 \end{bmatrix}$ Nota

Selezionare **PIP** per accedere alla relativa interfaccia di impostazione.

- Per regolare la posizione: Toccare la finestra PIP e trascinarla nella posizione desiderata sullo schermo.
- Per regolare le dimensioni: Toccare uno degli angoli della finestra PIP e trascinarlo.

#### $\boxed{24}$

In modalità **Visiva**, il dispositivo mostra la visione ottica.

 $\circ$ 

In modalità **Fusione**, il dispositivo mostra un'immagine che unisce il canale termico e quello visivo. Premere  $\leq e \geq$  per selezionare il **Livello**. Minore è il livello, più denso risulta l'effetto visivo.

<span id="page-27-0"></span>3. Premere  $\supseteq$  per uscire.

## **3.4 Impostazione tavolozze**

Le tavolozze permettono di selezionare i colori preferiti.

#### **Procedura**

- 1. Selezionare  $\blacksquare$  nel menu principale.
- 2. Toccare le icone corrispondenti per selezionare un tipo di tavolozza.

#### **Caldo bianco**

La parte calda è visualizzata in un colore chiaro.

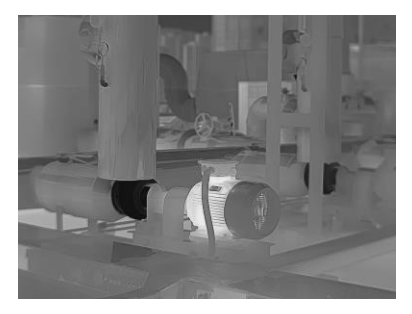

**Figura 3-2 Esempio della tavolozza caldo bianco**

#### **Caldo nero**

La parte calda è visualizzata in un colore scuro.

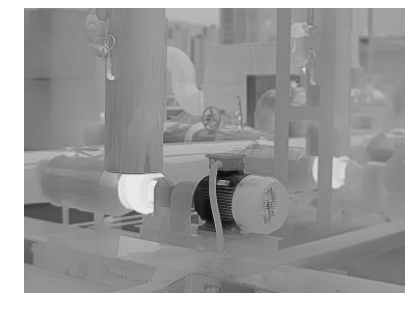

**Figura 3-3 Esempio della tavolozza caldo nero**

#### **Scala di colori**

Il bersaglio è visualizzato in più colori, modalità adatta per scenari senza differenze di temperatura evidenti.

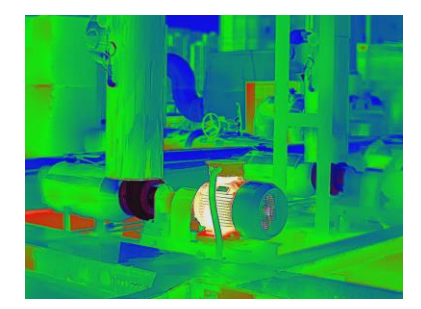

**Figura 3-4 Esempio della tavolozza scala di colori**

### **Scala di grigio**

Il bersaglio è colorato come ferro riscaldato (toni di grigio).

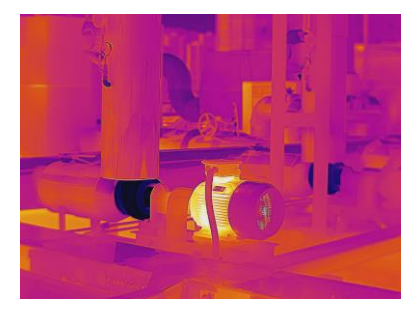

**Figura 3-5 Esempio della tavolozza scala di grigio**

### **Caldo rosso**

La parte calda è visualizzata in rosso.

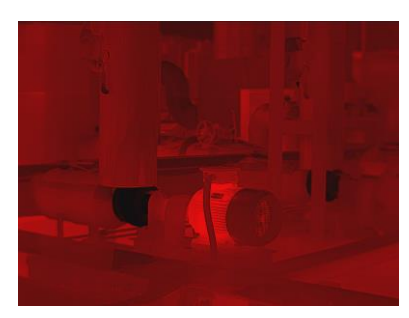

**Figura 3-6 Esempio della tavolozza caldo rosso**

## **Fusione**

La parte calda è colorata in giallo e quella fredda in viola.

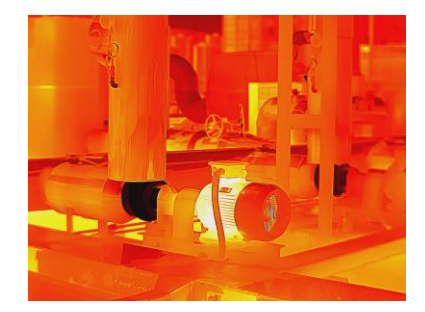

**Figura 3-7 Esempio della tavolozza fusione**

### **Pioggia**

La parte calda dell'immagine è colorata, il resto è blu.

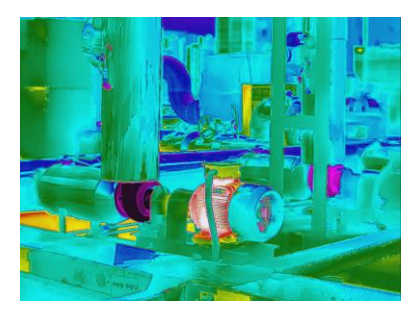

**Figura 3-8 Esempio della tavolozza pioggia**

#### **Blu e rosso**

La parte calda dell'immagine è colorata di rosso, il resto di blu.

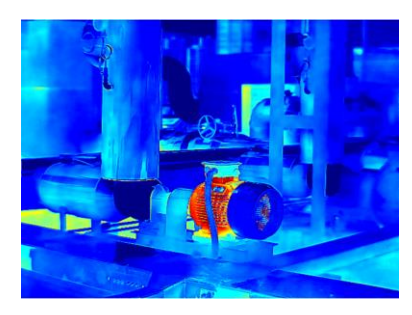

**Figura 3-9 Esempio della tavolozza blu e rosso**

3. Premere  $\supseteq$  per uscire dall'interfaccia di configurazione.

## **Nota**

Per modificare le tavolozze, è anche possibile toccare l'icona le sulla barra delle scorciatoie nell'interfaccia di visualizzazione live.

## <span id="page-30-0"></span>**3.4.1 Impostazione delle tavolozze della modalità allarme**

Le tavolozze della modalità allarme consentono di mettere in evidenza i bersagli con una temperatura all'interno di un intervallo specifico utilizzando un colore diverso.

#### **Procedura**

- 1. Selezionare **Tavolozze** nel menu principale.
- 2. Toccare le icone per selezionare un tipo di regola di allarme.

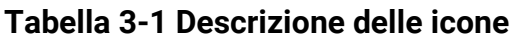

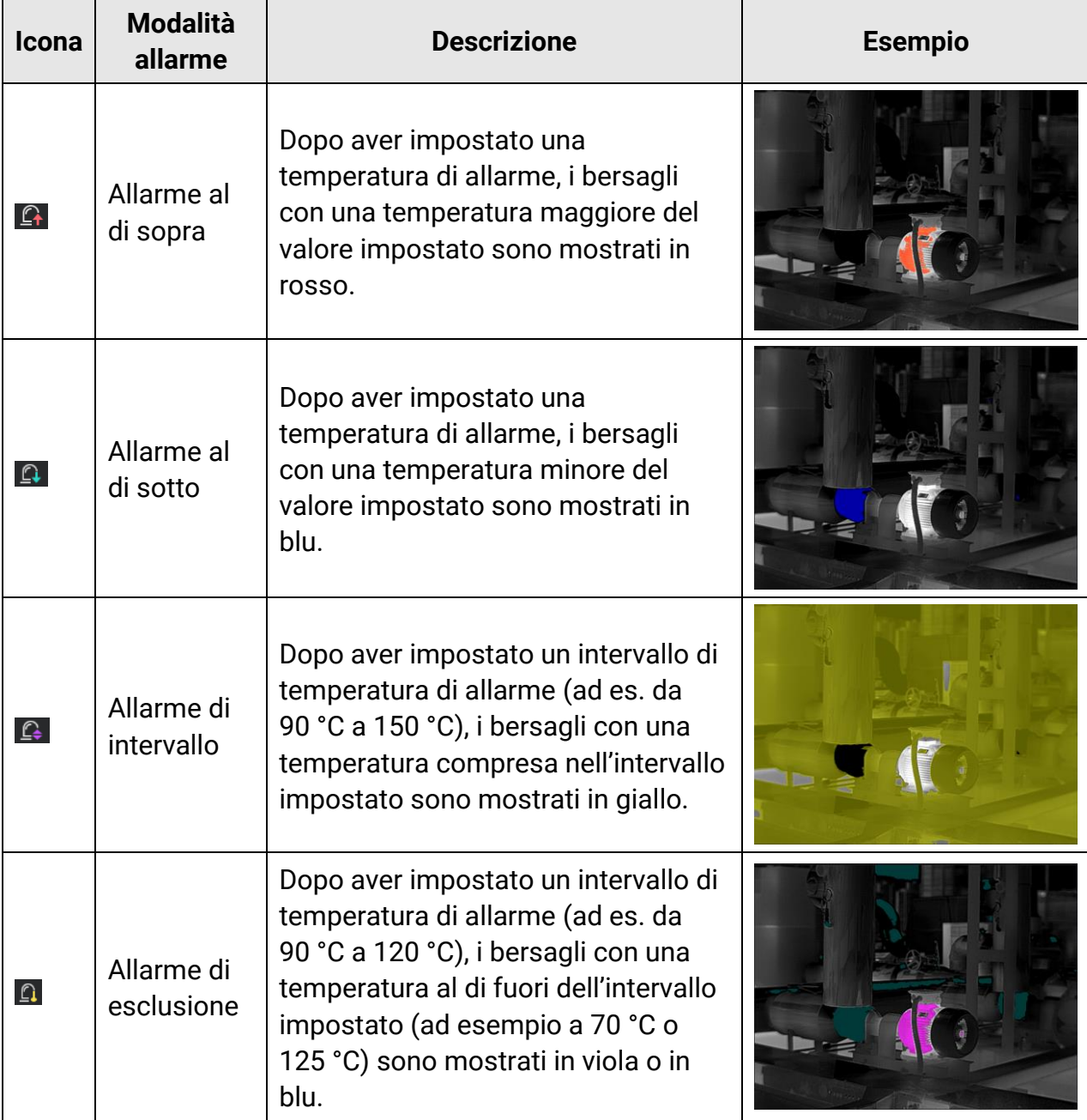

- 3. Impostare un intervallo di temperatura.
	- Premere  $\Delta$  e  $\nabla$  per selezionare il limite superiore e quello inferiore. Premere  $\triangle$  e  $\triangleright$  per regolare la temperatura.
	- Toccare l'area di interesse sullo schermo. Il dispositivo regola automaticamente il limite di temperatura superiore e inferiore dell'inquadratura selezionata. Premere  $\leq e$  $\triangleright$  per ritoccare la temperatura.
- <span id="page-31-0"></span>4. Premere  $\supseteq$  per uscire.

## **3.4.2 Impostazione delle tavolozze della modalità di messa a fuoco**

Le tavolozze della modalità di messa a fuoco consentono di colorare con tavolozze fusione i bersagli la cui temperatura rientra all'interno di un intervallo specifico e con tavolozze bianco caldo gli altri bersagli.

#### **Procedura**

- 1. Selezionare **Tavolozze** nel menu principale.
- 2. Toccare le icone per selezionare un tipo di regola di allarme.

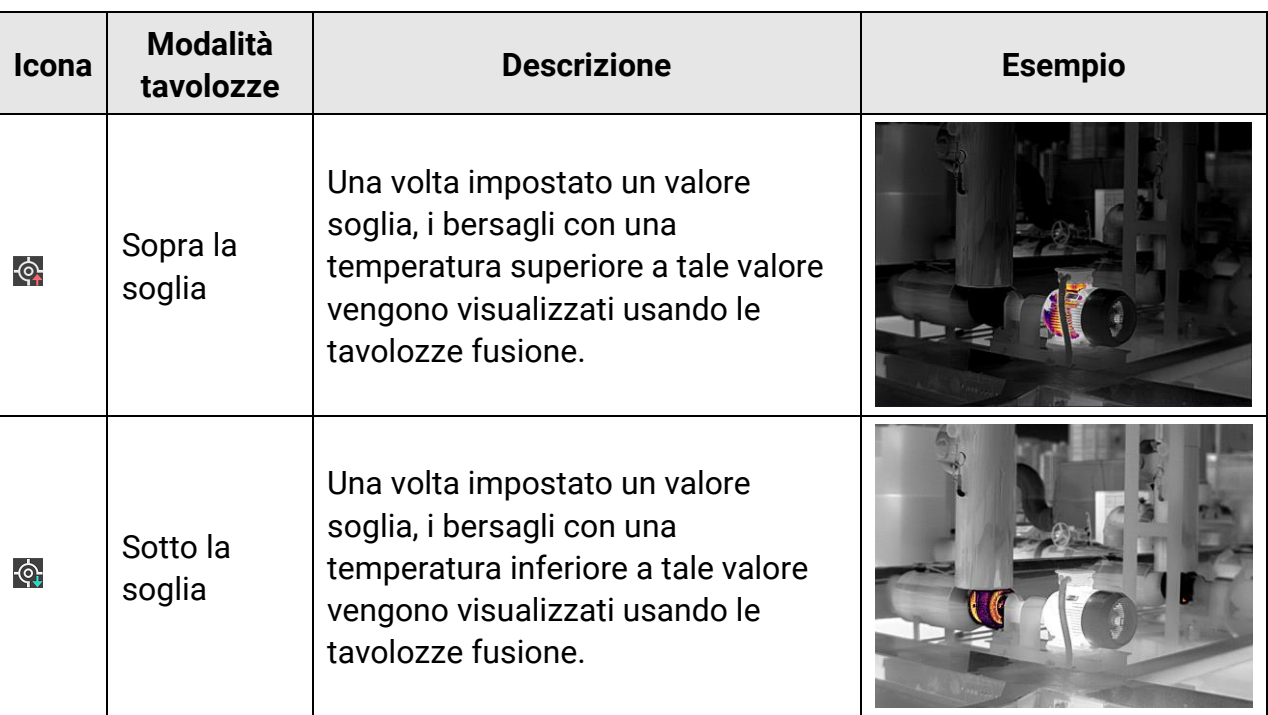

#### **Tabella 3-2 Descrizione delle icone**

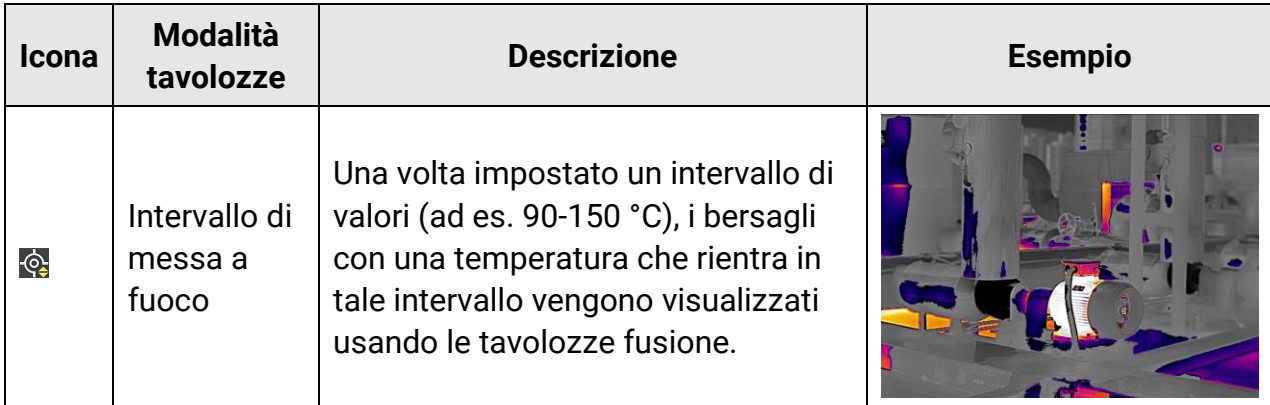

- 3. Impostare un intervallo di temperatura.
	- Premere  $\Delta$  e  $\nabla$  per selezionare il limite superiore e quello inferiore. Premere  $\triangle$  e  $\triangleright$  per regolare la temperatura.
	- Toccare l'area di interesse sullo schermo. Il dispositivo regola automaticamente il limite di temperatura superiore e inferiore dell'inquadratura selezionata. Premere  $\leq e$  $\triangleright$  per ritoccare la temperatura.
- <span id="page-32-0"></span>4. Premere  $\supseteq$  per uscire.

## **3.5 Regolazione dell'intervallo di temperatura visualizzato**

Una volta impostato un intervallo di temperatura per la visualizzazione su schermo, le tavolozze di colori funzioneranno solo per i bersagli con una temperatura che rientra in tale intervallo. L'intervallo di temperatura può essere regolato dall'utente.

#### **Procedura**

- 1. Selezionare una modalità di regolazione.
	- 1) Nell'interfaccia di visualizzazione live, premere @K per aprire il menu principale.
	- 2) Toccare  $\mathbb{S}^1$ .
	- **3) Selezionare Automatica il o Manuale b.**
- 2. Regolare l'intervallo di temperatura visualizzato.

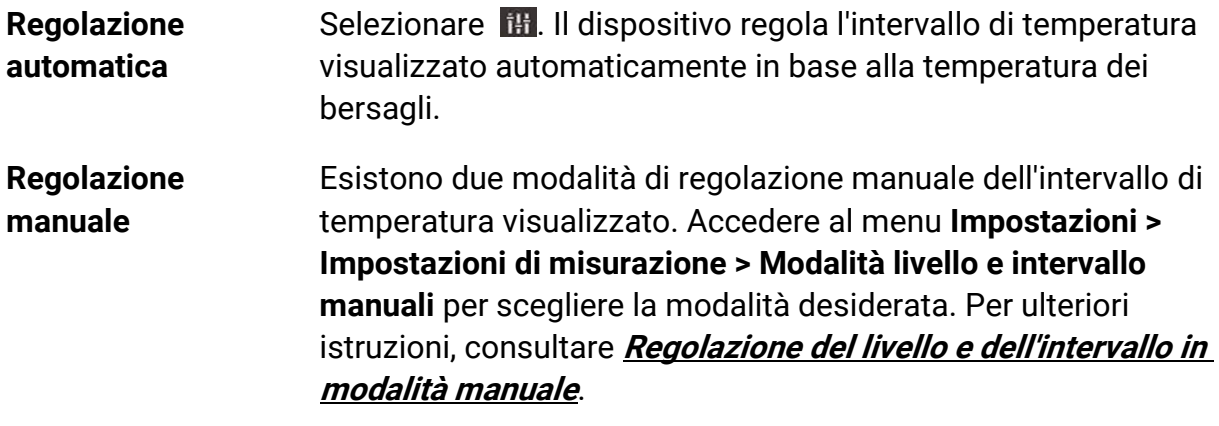

3. Opzionale: È possibile modificare le modalità di visualizzazione e le tavolozze nell'interfaccia Livello e intervallo manuali toccando  $\Box$  o  $\Box$ .

## $\begin{bmatrix} \vdots \\ \vdots \end{bmatrix}$ Nota

Nell'interfaccia Livello e intervallo manuali, non è possibile attivare la modalità di visualizzazione ottica delle immagini utilizzando l'icona scorciatoia, e le dimensioni e la posizione della finestra PIP non sono configurabili.

## <span id="page-33-0"></span>**3.5.1 Regolazione del solo livello in modalità manuale**

Regolare manualmente la temperature massima e quella minima per incrementare o ridurre l'intervallo di valori.

### **Prima di iniziare**

Accedere al menu **Impostazioni > Impostazioni di misurazione > Modalità livello e intervallo manuali** e abilitare l'opzione **Solo livello**.

#### **Procedura**

- 1. Nell'interfaccia di visualizzazione live, premere @K per aprire il menu principale.
- 2. Toccare  $\mathbb{S}^1$ .
- 3. Toccare un'area di interesse sullo schermo. Intorno all'area viene visualizzato un cerchio e l'intervallo di temperatura viene regolato per mostrare il maggior numero di dettagli possibile in base all'area selezionata.
- 4. Ritoccare l'intervallo di temperatura da visualizzare.
	- 1) Premere  $\leq \circ \geq$ , oppure toccare un valore sullo schermo per bloccarlo o sbloccarlo.
	- 2) Premere  $\Delta$  o  $\nabla$ , oppure scorrere la rotella di regolazione sullo schermo per ritoccare la temperatura massima e quella minima.

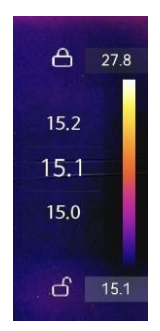

### **Figura 3-10 Regolazione del solo livello**

5. Premere ©K per confermare.

## <span id="page-34-0"></span>**3.5.2 Regolazione del livello e dell'intervallo in modalità manuale**

È possibile incrementare o ridurre i valori della temperatura massima e minima conservando lo stesso intervallo di temperatura. Inoltre, è possibile ampliare o ridurre l'intervallo di temperatura in modo uniforme.

#### **Prima di iniziare**

Accedere al menu **Impostazioni > Impostazioni di misurazione > Modalità livello e intervallo manuali** e abilitare l'opzione **Livello e intervallo**.

#### **Procedura**

- 1. Nell'interfaccia di visualizzazione live, premere @K per aprire il menu principale.
- 2. Toccare  $\mathbb{S}^1$ .
- 3. Toccare un'area di interesse sullo schermo. Intorno all'area viene visualizzato un cerchio e l'intervallo di temperatura viene regolato per mostrare il maggior numero di dettagli possibile in base all'area selezionata.
- 4. Ritoccare l'intervallo di temperatura da visualizzare.
	- 1) Premere  $\Delta$  o  $\nabla$  per incrementare o ridurre i valori della temperatura massima e minima conservando lo stesso intervallo di temperatura.
	- 2) Premere  $\triangleleft$  o  $\triangleright$  per ampliare o ridurre l'intervallo di temperatura in modo uniforme.

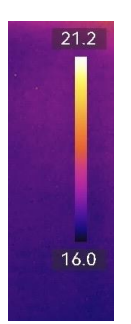

#### **Figura 3-11 Regolazione di livello e intervallo**

<span id="page-34-1"></span>5. Premere @K per confermare.

## **3.6 Regolazione dello zoom digitale**

Nell'interfaccia di visualizzazione live, premere  $\nabla$  per accedere all'interfaccia di impostazione dello zoom.

• Tenere premuto  $\triangleleft$  o  $\triangleright$  per aumentare o ridurre lo zoom in modo continuo.

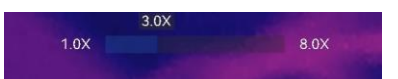

#### **Figura 3-12 Regolazione del livello di zoom in modo continuo**

• Premere  $\triangleleft$  o  $\triangleright$  per ritoccare il livello dello zoom.

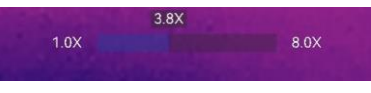

#### **Figura 3-13 Ritocco del livello di zoom**

● Toccare il cursore del livello dello zoom e trascinarlo da sinistra verso destra per aumentare il valore.

## <span id="page-35-0"></span>**3.7 Visualizzazione info OSD**

Accedere al menu **Impostazioni > Impostazioni display** per abilitare la visualizzazione delle informazioni su schermo.

#### **Icona di stato**

Icone di stato del dispositivo, che indicano ad esempio, lo stato della batteria, la scheda di memoria, gli hotspot ecc.

#### **Data e ora**

Ora e data del dispositivo.

#### **Parametri**

Parametri di misurazione della temperatura, come l'emissività del bersaglio e l'unità di misura della temperatura.

#### **Logo del brand**

Il logo del marchio è un logo del produttore che appare nell'angolo superiore destro dello schermo. Può essere disattivato se non richiesto.

# <span id="page-36-0"></span>**Capitolo 4 Misurazione della temperatura**

La funzione di misurazione delle temperature fornisce la temperatura in tempo reale della scena e la mostra sulla sinistra dello schermo.

A volte, i risultati della misurazione sono preceduti da alcuni segni, ad esempio "~". Il significato di questi segni è spiegato nella tabella che segue.

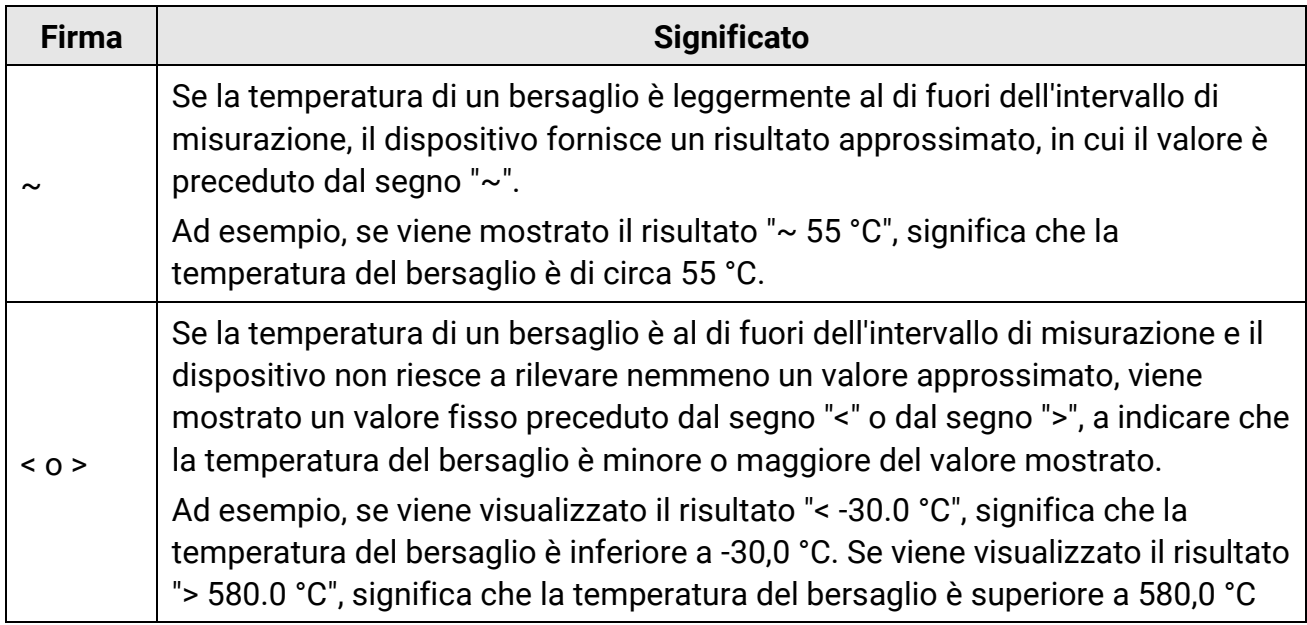

#### **Tabella 4-1 Segni nei risultati di misurazione**

## **Nota**

Il dispositivo esegue periodicamente una calibrazione automatica per ottimizzare la qualità dell'immagine e l'accuratezza delle misurazioni. Durante la procedura, l'immagine si blocca per pochi istanti e viene emesso un "clic" mentre l'otturatore si sposta davanti al rilevatore. La calibrazione automatica sarà più frequente durante l'avvio o in ambienti molto freddi o caldi. Si tratta di una procedura normale del funzionamento, per garantire prestazioni ottimali del dispositivo.

## <span id="page-37-0"></span>**4.1 Impostazione dei parametri di misurazione**

Impostando questi parametri, è possibile migliorare l'accuratezza della misurazione della temperatura.

#### **Procedura**

- 1. Accedere al menu **Impostazioni > Impostazioni di misurazione**.
- 2. Impostare i parametri come **Intervallo di temperatura, Emissività** ecc.

#### **Intervallo di temperatura**

Selezionare un intervallo di misurazione della temperatura in base alla temperatura dei bersagli da esaminare.

Quando si esaminano bersagli con un intervallo di temperatura sconosciuto o con intervalli di temperatura diversi, è consigliabile scegliere l'opzione **Impostazione automatica**, in modo che il dispositivo modifichi automaticamente gli intervalli.

#### **Emissività**

Consultare **[Valori di riferimento per l'emissività di alcuni materiali comuni](#page-68-1)** per impostare l'emissività del bersaglio.

#### **Temperatura riflessa**

Se all'interno dell'inquadratura è presente un qualsiasi oggetto (diverso dal bersaglio) con temperatura elevata e l'emissività del bersaglio è bassa, impostare la temperatura riflessa su un valore elevato per correggere l'effetto della temperatura.

#### **Distanza**

La distanza tra il target e il dispositivo. La distanza del bersaglio può essere personalizzata oppure può essere impostata scegliendo una delle opzioni **Vicino, Media distanza** o **Lontano**.

### **Umidità**

Impostare l'umidità relativa attuale dell'ambiente.

3. Tornare al menu precedente per salvare le impostazioni.

## **Nota**

Per inizializzare i parametri di misurazione della temperatura, accedere all'opzione **Impostazioni > Impostazioni dispositivo > Inizializzazione dispositivo > Rimuovi tutti gli strumenti di misurazione**.

## <span id="page-38-0"></span>**4.1.1 Impostazione unità di misura**

Per impostare le unità di misura della temperatura e della distanza, accedere alla voce **Impostazioni > Impostazioni dispositivo > Unità** .

## <span id="page-38-1"></span>**4.1.2 Impostare la distribuzione dei colori**

La funzione di distribuzione del colore fornisce effetti di visualizzazione delle immagini diversi in modalità livello e intervallo automatici. È possibile selezionare le modalità di distribuzione del colore lineare e a istogramma in base ai differenti scenari applicativi.

### **Prima di iniziare**

Selezionare l'opzione **Automatici** per la modalità livello e intervallo.

### **Procedura**

- 1. Accedere al menu **Impostazioni > Impostazioni di misurazione > Distribuzione del colore**.
- 2. Selezionare una modalità di distribuzione dei colori.
	- **Lineare**: La modalità lineare viene utilizzata per rilevare bersagli di piccole dimensioni con temperature elevate su sfondi a bassa temperatura. La distribuzione lineare dei colori migliora e consente di visualizzare più dettagli dei bersagli con temperatura elevata, che consentono a loro volta di verificare aree con anomalie e temperatura elevata come i connettori dei cavi.
	- **Istogramma**: La modalità Istogramma è usata per rilevare la distribuzione della temperatura in aree di grandi dimensioni. La distribuzione dei colori nella modalità Istogramma migliora i bersagli con temperatura elevata e lascia alcuni dettagli degli oggetti con una temperatura bassa nell'area, per individuare bersagli di piccole dimensioni con bassa temperatura come crepe.
- 3. Tornare al menu precedente per salvare le impostazioni.

## **Nota**

Questa funzione è supportata solo in modalità livello e intervallo automatici.

#### **Esempio**

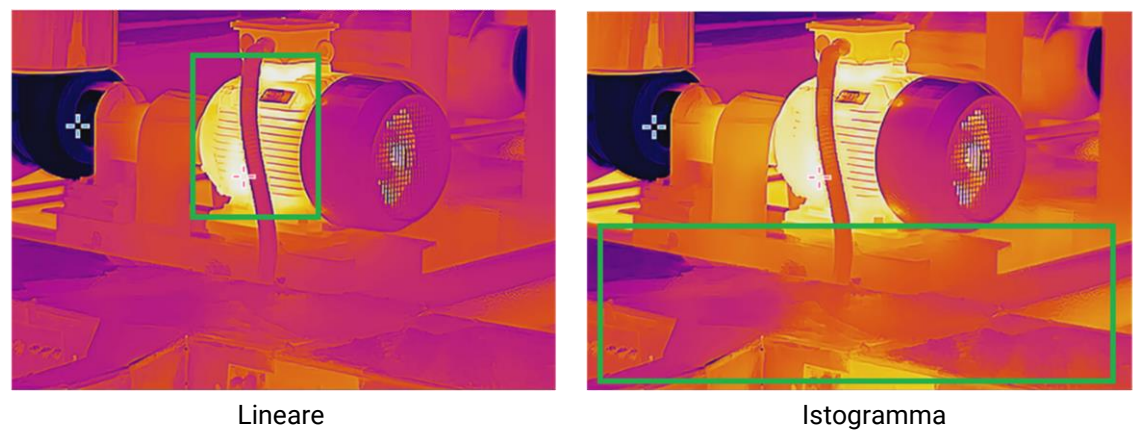

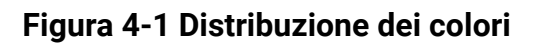

## <span id="page-39-0"></span>**4.2 Impostazione misurazione immagini**

Il dispositivo misura la temperatura di tutta la scena e può essere programmato per visualizzare i punti più caldo, più freddo o quello di temperatura media della scena. Premere  $\equiv$  per aprire il menu principale e selezionare  $\geq$  >  $\geq$ . Selezionare i punti desiderati per visualizzarne le temperature.

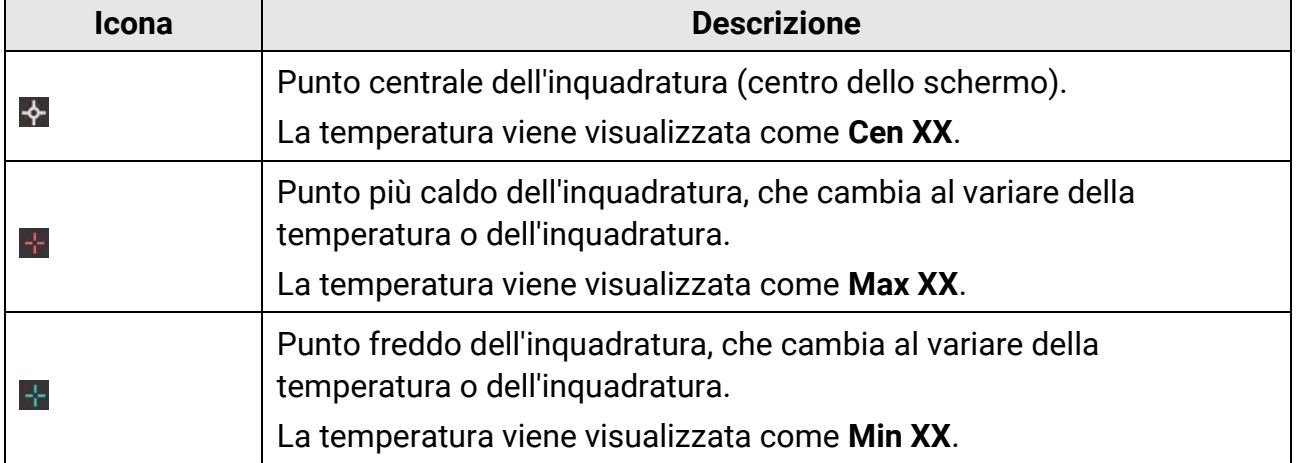

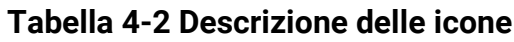

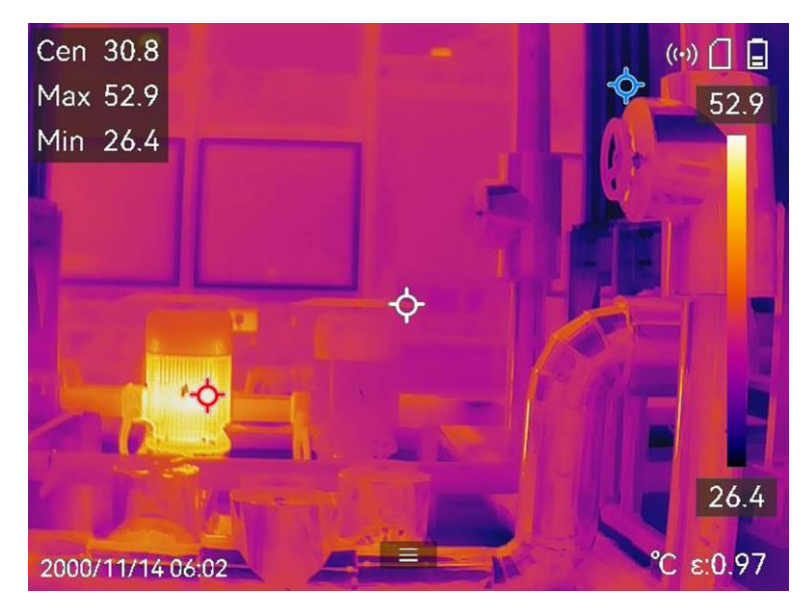

**Figura 4-2 Misure dell'immagine**

## <span id="page-40-0"></span>**4.3 Impostare lo strumento di misurazione**

I parametri per la misurazione della temperatura possono essere impostati per migliorare l'accuratezza della misurazione.

#### **Prima di iniziare**

Impostare i vari parametri, come **Umidità** e **Temperatura riflessa**. Per una spiegazione dettagliata, consultare **[Impostazione dei parametri di misurazione](#page-37-0)**.

#### **Procedura**

- 1. Premere  $\approx$  per aprire il menu principale.
- 2. Selezionare  $\rightarrow$  e premere  $\approx$ .
- 3. Selezionare un tipo di strumento di misurazione della temperatura

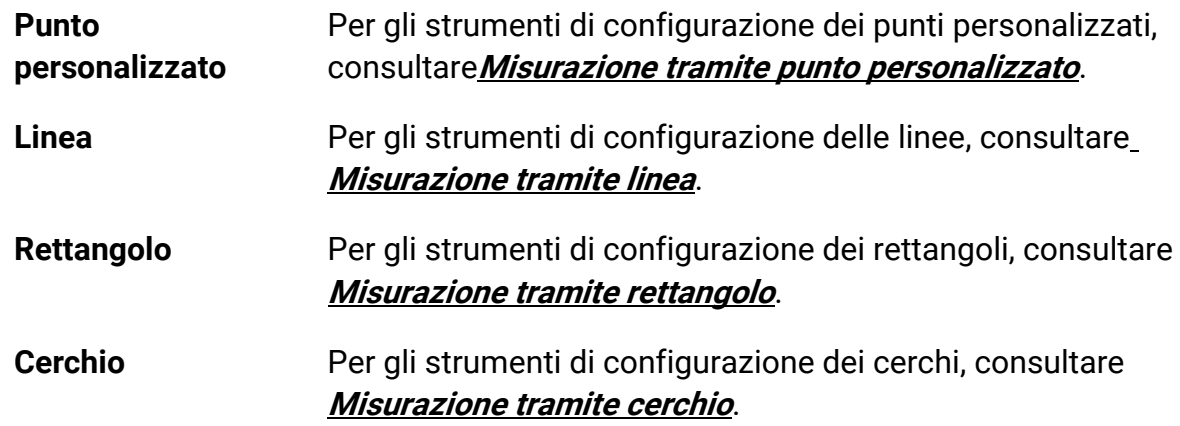

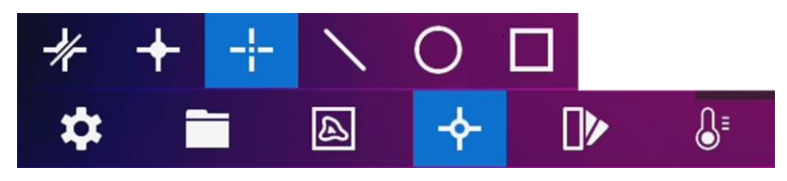

**Figura 4-3 Strumenti di misurazione della temperatura**

#### **Come continuare**

Impostare l'allarme di temperatura per attivare azioni come gli avvisi sonori e luminosi quando la temperatura rilevata supera il valore impostato. Consultare **[Allarme di](#page-46-0)  [temperatura](#page-46-0)**.

## <span id="page-41-0"></span>**4.3.1 Misurazione tramite punto personalizzato**

Il dispositivo è in grado di rilevare la temperatura di un punto personalizzato.

### **Procedura**

- 1. Selezionare **...**
- 2. Premere ©<sup>K</sup> per aggiungere un punto personalizzato.
- 3. Spostare il punto con i tasti di navigazione o toccare il touch screen per selezionare un punto e spostarlo.
- 4. Toccare **p**er modificare i parametri di misurazione della temperatura.

### **Emissività**

Consultare **[Valori di riferimento per l'emissività di alcuni materiali comuni](#page-68-1)** per impostare l'emissività del bersaglio.

#### **Distanza**

Permette di impostare la distanza tra il bersaglio e il dispositivo.

#### **Temp.**

Toccare per mostrare o nascondere il risultato della misurazione della temperatura.

5. Premere OK.

## **Nota**

Se l'emissività specifica dello strumento e la distanza sono stati impostati, la misurazione viene condotta sulla base di tali parametri. Altrimenti, per la misurazione vengono impiegati i parametri configurati nel menu **Impostazioni > Impostazioni di misurazione**.

La temperatura di un punto personalizzato (ad esempio P1) viene mostrata come P1: XX.

6. Ripetere i passaggi elencati sopra per impostare altri punti personalizzati.

## **Nota**

- È possibile aggiungere un massimo di dieci punti personalizzati.
- Trascinare l'elenco degli strumenti punto sul lato sinistro dello schermo, oppure premere  $\Delta$ ,  $\nabla$ ,  $\triangleleft$  e  $\triangleright$  per visualizzare l'elenco degli strumenti completo.
- 7. Opzionale: Modificare gli strumenti per i punti personalizzati, nascondere o mostrare i risultati di misurazione e impostare altri parametri.

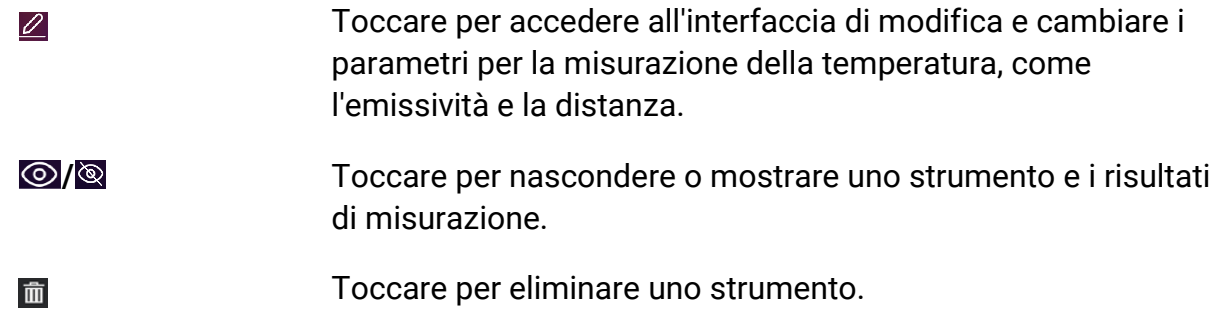

<span id="page-42-0"></span>8. Premere  $\supseteq$  per salvare e uscire.

## **4.3.2 Misurazione tramite linea**

### **Procedura**

- 1. Selezionare  $\mathbb N$ .
- 2. Premere  $\oslash$  per generare una linea predefinita.

## **Nota**

È supportata una sola linea.

- 3. Spostare la linea nella posizione desiderata.
	- Toccare la linea e premere  $\Delta$ ,  $\nabla$ ,  $\triangleleft$  e  $\triangleright$  per spostarla verso l'alto, verso il basso, verso destra o verso sinistra.
	- Toccare la linea sul touch screen e trascinarla nella posizione desiderata.
- 4. Regolare la lunghezza della linea.
	- Toccare un'estremità della linea e premere  $\Delta$ ,  $\nabla$ ,  $\triangleleft$  per allungare o accorciare la linea.
	- Toccare e trascinare un'estremità della linea per allungarla o accorciarla.
- 5. Toccare  $\blacksquare$  per modificare i parametri di misurazione della temperatura.

### **Emissività**

Consultare **[Valori di riferimento per l'emissività di alcuni materiali comuni](#page-68-1)** per impostare l'emissività del bersaglio.

#### **Distanza**

Permette di impostare la distanza tra il bersaglio e il dispositivo.

#### **Temperatura massima, minima e media**

Toccare per abilitare i tipi di temperatura da visualizzare. È possibile visualizzare la temperatura massima, minima e media della linea sul lato sinistro dello schermo.

6. Premere  $@$  $@$ .

## $\begin{bmatrix} \vdots \\ \vdots \end{bmatrix}$ Nota

Se l'emissività specifica dello strumento e la distanza sono stati impostati, la misurazione viene condotta sulla base di tali parametri. Altrimenti, per la misurazione vengono impiegati i parametri configurati nel menu **Impostazioni > Impostazioni di misurazione**.

7. Modificare gli strumenti linea, nascondere o mostrare i risultati di misurazione e impostare altri parametri.

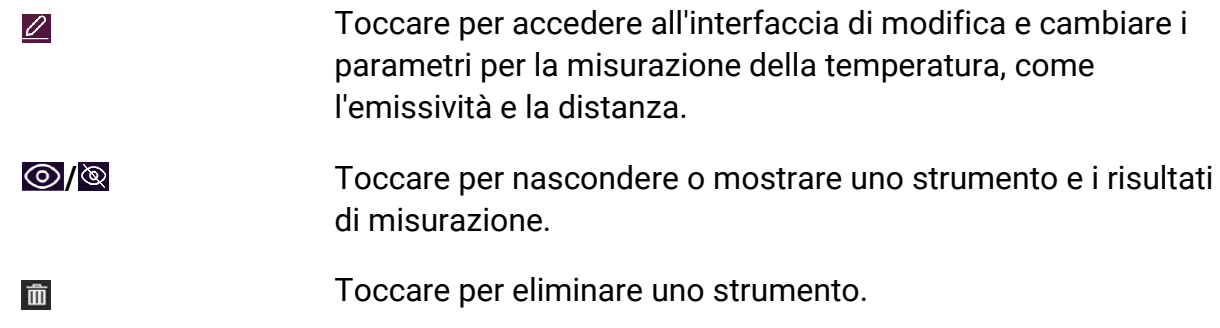

<span id="page-43-0"></span>8. Premere  $\supseteq$  per salvare e uscire.

## **4.3.3 Misurazione tramite rettangolo**

## **Procedura**

- 1. Selezionare  $\blacksquare$ .
- 2. Premere  $\circ \mathbb{K}$  o toccare **per creare un rettangolo predefinito.**
- 3. Spostare il rettangolo nella posizione desiderata.
	- Toccare il rettangolo e premere  $\Delta$ ,  $\nabla$ ,  $\triangleleft$  e  $\triangleright$  per spostarlo verso l'alto, verso il basso, verso destra o verso sinistra.
	- Toccare il rettangolo sul touch screen e trascinarlo nella posizione desiderata.
- 4. Regolare le dimensioni del rettangolo.
	- Toccare un angolo del rettangolo e premere  $\Delta$ ,  $\nabla$  e  $\triangle$  per ingrandire o ridurre il rettangolo.
	- In alternativa, è possibile modificare le dimensioni del rettangolo toccandone un angolo e trascinandolo sul touch screen.

5. Toccare  $\blacksquare$  per modificare i parametri di misurazione della temperatura.

#### **Emissività**

Consultare **[Valori di riferimento per l'emissività di alcuni materiali comuni](#page-68-1)** per impostare l'emissività del bersaglio.

#### **Distanza**

Permette di impostare la distanza tra il bersaglio e il dispositivo.

#### **Temperatura massima, minima e media**

Toccare per abilitare i tipi di temperatura da visualizzare. È possibile visualizzare la temperatura massima, minima e media dell'area delimitata dal rettangolo sul lato sinistro dello schermo.

6. Premere  $\circledast$  per salvare le impostazioni.

## $\begin{bmatrix} \frac{1}{2} \\ 0 \end{bmatrix}$ Nota

Se l'emissività specifica dello strumento e la distanza sono stati impostati, la misurazione viene condotta sulla base di tali parametri. Altrimenti, per la misurazione vengono impiegati i parametri configurati nel menu **Impostazioni > Impostazioni di misurazione**.

7. Ripetere i passaggi elencati sopra per impostare gli altri strumenti rettangolo.

## **Nota**

Sono supportati un massimo di cinque strumenti rettangolo.

8. Opzionale: Modificare gli strumenti rettangolo, nascondere o mostrare i risultati di misurazione e gli strumenti, impostare altri parametri.

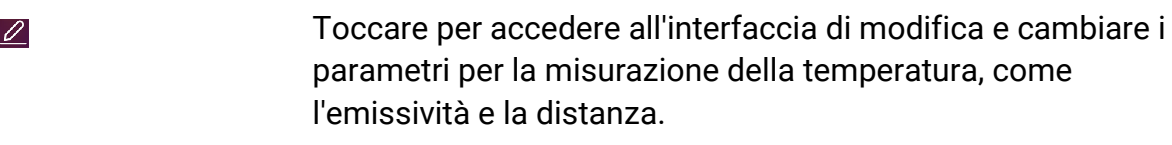

- **/** Toccare per nascondere o mostrare uno strumento e i risultati di misurazione.
- 而

Toccare per eliminare uno strumento.

9. Premere  $\supseteq$  per salvare e uscire.

## <span id="page-45-0"></span>**4.3.4 Misurazione tramite cerchio**

### **Procedura**

- 1. Selezionare  $\overline{O}$ .
- 2. Premere  $\mathbb{Q}$  otoccare per creare un cerchio predefinito.
- 3. Spostare il cerchio nella posizione desiderata.
	- Toccare il cerchio e premere  $\Delta$ ,  $\nabla$ ,  $\triangleleft$  e  $\triangleright$  per spostarlo verso l'alto, verso il basso, verso destra o verso sinistra.
	- Toccare il cerchio sul touch screen e trascinarlo nella posizione desiderata.
- 4. Regolare le dimensioni del cerchio.
	- Toccare un punto del cerchio e premere  $\Delta$ ,  $\nabla$  e  $\triangle$  per ingrandire o ridurre il cerchio.
	- In alternativa, è possibile modificare le dimensioni del cerchio toccandone un punto e trascinandolo sul touch screen.
- 5. Toccare  $\blacksquare$  per modificare i parametri di misurazione della temperatura.

### **Emissività**

Consultare **[Valori di riferimento per l'emissività di alcuni materiali comuni](#page-68-1)** per impostare l'emissività del bersaglio.

### **Distanza**

Permette di impostare la distanza tra il bersaglio e il dispositivo.

### **Temperatura massima, minima e media**

Toccare per abilitare i tipi di temperatura da visualizzare. È possibile visualizzare la temperatura massima, minima e media dell'area delimitata dal cerchio sul lato sinistro dello schermo.

6. Premere ©<sup>®</sup> per salvare le impostazioni.

## **Nota**

Se l'emissività specifica dello strumento e la distanza sono stati impostati, la misurazione viene condotta sulla base di tali parametri. Altrimenti, per la misurazione vengono impiegati i parametri configurati nel menu **Impostazioni > Impostazioni di misurazione**.

7. Ripetere i passaggi elencati sopra per impostare gli altri strumenti rettangolo.

## **Nota**

Sono supportati un massimo di cinque strumenti cerchio.

8. Opzionale: Modificare gli strumenti cerchio, nascondere o mostrare i risultati di misurazione e gli strumenti, impostare altri parametri.

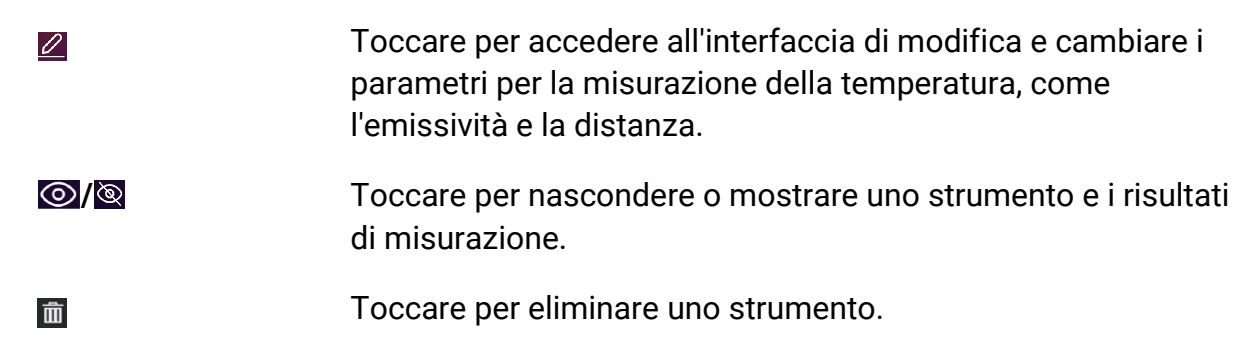

<span id="page-46-0"></span>9. Premere  $\supseteq$  per salvare e uscire.

## **4.4Allarme di temperatura**

Quando la temperatura dei bersagli attiva un allarme impostato, il dispositivo esegue le azioni configurate, come far lampeggiare il riquadro della regola, emettere un segnale acustico o inviare una notifica al software client.

## <span id="page-46-1"></span>**4.4.1 Impostazione degli allarmi per le temperature anomale**

Le azioni d allarme, come gli avvisi sonori e le luci lampeggianti, vengono attivate quando la temperatura rilevata supera il valore impostato.

#### **Procedura**

- 1. Accedere al menu **Impostazioni > Impostazioni di misurazione > Impostazioni allarme**.
- 2. Toccare per abilitare l'opzione **Allarme temperatura**.
- 3. Impostare i parametri di allarme.

#### **Soglia di allarme**

Quando le temperature rilevate superano i valori di soglia impostati, il dispositivo invia notifiche di allarme al software del client. La notifica è accompagnata da un suono se il segnale acustico è attivo. Se è stato configurato lo strumento rettangolo, il riquadro lampeggia di rosso.

#### **Collegamento di allarme**

## **Nota**

I collegamenti di allarme supportati variano in base al modello. Per le opzioni disponibili, verificare il dispositivo.

● **Avviso acustico**: Il dispositivo emette un segnale acustico quando la temperatura del bersaglio supera la soglia di allarme.

- **Allarme lampeggiante**: La luce lampeggia quando la temperatura del bersaglio supera la soglia di allarme.
- **Acquisizione attivata da allarme**: Il dispositivo acquisisce immagini radiometriche quando la temperatura supera la soglia di allarme.
- **Intervallo allarme min**: Controlla l'intervallo di tempo minimo che deve trascorrere tra l'invio di due informazioni di allarme. Aiuta a ridurre la ricezione frequente e ripetuta di informazioni da parte dell'app e del software client.

## $\begin{bmatrix} 1 \\ 1 \end{bmatrix}$ Nota

Se sono stati impostati strumenti rettangolo e cerchio per la misurazione della temperatura, le configurazioni della soglia di allarme e del metodo di collegamento funzionano solo nelle aree misurate. Altrimenti, i parametri sono validi per la misurazione della temperatura dell'immagine (su tutto lo schermo).

## <span id="page-47-0"></span>**4.5 Cancellazione di tutte le misurazioni**

Toccare <sup>1</sup>/<sub>2</sub> per cancellare tutti gli strumenti di misurazione della temperatura impostati.

# **Capitolo 5 Allarme condensa**

<span id="page-48-0"></span>L'allarme anticondensazione evidenzia le superfici in cui l'umidità relativa supera la soglia impostata.

#### **Procedura**

- 1. Selezionare **Tavolozze** nel menu principale.
- 2. Toccare  $\boxed{\circ}$ .
- 3. Impostare la temperatura ambientale, l'umidità relativa dell'aria e la soglia di umidità dell'allarme.

#### **Soglia**

La soglia dell'umidità della superficie. Tutte le zone dell'inquadratura con un'umidità maggiore di quella impostata vengono colorate di verde.

#### **Umidità relativa**

L'umidità relativa dell'ambiente intorno al bersaglio. Questo parametro aiuta il dispositivo a calcolare l'umidità del bersaglio in modo più accurato.

L'umidità relativa varia in base al luogo e alle condizioni meteo. Controllare e ripristinare il parametro ogni volta che si utilizza la funzione.

È possibile prendere come riferimento il valore indicato dalla propria app per le previsioni meteo.

### **Temp. ambiente**

La temperatura dell'ambiente in cui si trova il bersaglio. Questo parametro aiuta il dispositivo a calcolare l'umidità del bersaglio in modo più accurato.

La temperatura ambiente varia in base al luogo e alle condizioni meteo. Controllare e ripristinare il parametro ogni volta che si utilizza la funzione.

È possibile prendere come riferimento il valore indicato dalla propria app per le previsioni meteo.

4. Premere su **OK** per confermare le impostazioni.

# **Capitolo 6 Immagini e video**

<span id="page-49-0"></span>Inserendo nel dispositivo una scheda di memoria, è possibile registrare video, acquisire immagini e contrassegnare o salvare dati importanti.

### **Nota**

- Il dispositivo non è in grado di acquisire immagini o registrare video quando il menu è visualizzato.
- Il dispositivo non è in grado di acquisire immagini o registrare video quando è collegato al PC.
- Accedere al menu **Impostazioni > Impostazioni di acquisizione > Intestazione nome file** per impostare l'intestazione del nome dei file da acquisire o registrare, in modo da distinguere i file salvati.
- Se necessario, accedere al menu **Impostazioni > Impostazioni dispositivo > Inizializzazione dispositivo** per inizializzare la scheda di memoria.

## <span id="page-49-1"></span>**6.1Acquisizione immagini**

È possibile utilizzare il dispositivo per acquisire immagini live e salvarle negli album locali.

#### **Prima di iniziare**

Verificare che sia presente una scheda di memoria nel dispositivo. Per localizzare lo slot della scheda di memoria sul dispositivo, consultare **[Aspetto](#page-13-0)**.

#### **Procedura**

1. Impostare una modalità di acquisizione e premere il **pulsante di attivazione**  sull'interfaccia di visualizzazione live per acquisire le immagini.

Sono disponibili tre modalità. Ognuna delle modalità richiede operazioni diverse.

- 1) Accedere al menu **Impostazioni > Impostazioni di acquisizione > Modalità di acquisizione**.
- 2) Selezionare una modalità.

#### **Acquisizione di un'immagine**

Premere una volta il **pulsante di attivazione** per acquisire un'immagine.

#### **Acquisizione continua**

Dopo avere selezionato questa modalità, impostare il numero di immagini da acquisire.

Premere il **pulsante di attivazione** nell'interfaccia di visualizzazione live e il dispositivo acquisirà continuativamente il numero di immagini impostato.

#### **Acquisizione programmata**

Dopo avere selezionato questa modalità, impostare l'intervallo di acquisizione programmata.

Premere il **pulsante di attivazione** nell'interfaccia di visualizzazione live e il dispositivo acquisirà le immagini sulla base dell'intervallo impostato. Premere nuovamente il **pulsante di attivazione** o premere  $\supseteq$  per interrompere l'acquisizione.

- 3) Premere  $\supseteq$  per tornare all'interfaccia di visualizzazione live.
- 4) Puntare l'obiettivo verso il bersaglio e premere il **pulsante di attivazione** per acquisire le immagini.
	- Acquisizione di una sola immagine: Se l'opzione **Modifica prima di salvare** NON è attiva (**Impostazioni > Impostazioni di acquisizione**), l'immagine live si blocca e viene salvata nell'album di archiviazione predefinito. Se l'opzione **Modifica prima di salvare** è attiva, il dispositivo apre l'interfaccia di modifica dell'immagine.

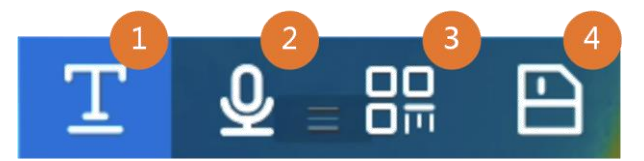

### **Figura 6-1 Modifica dell'immagine prima del salvataggio**

#### **Tabella 6-1 Opzioni di modifica**

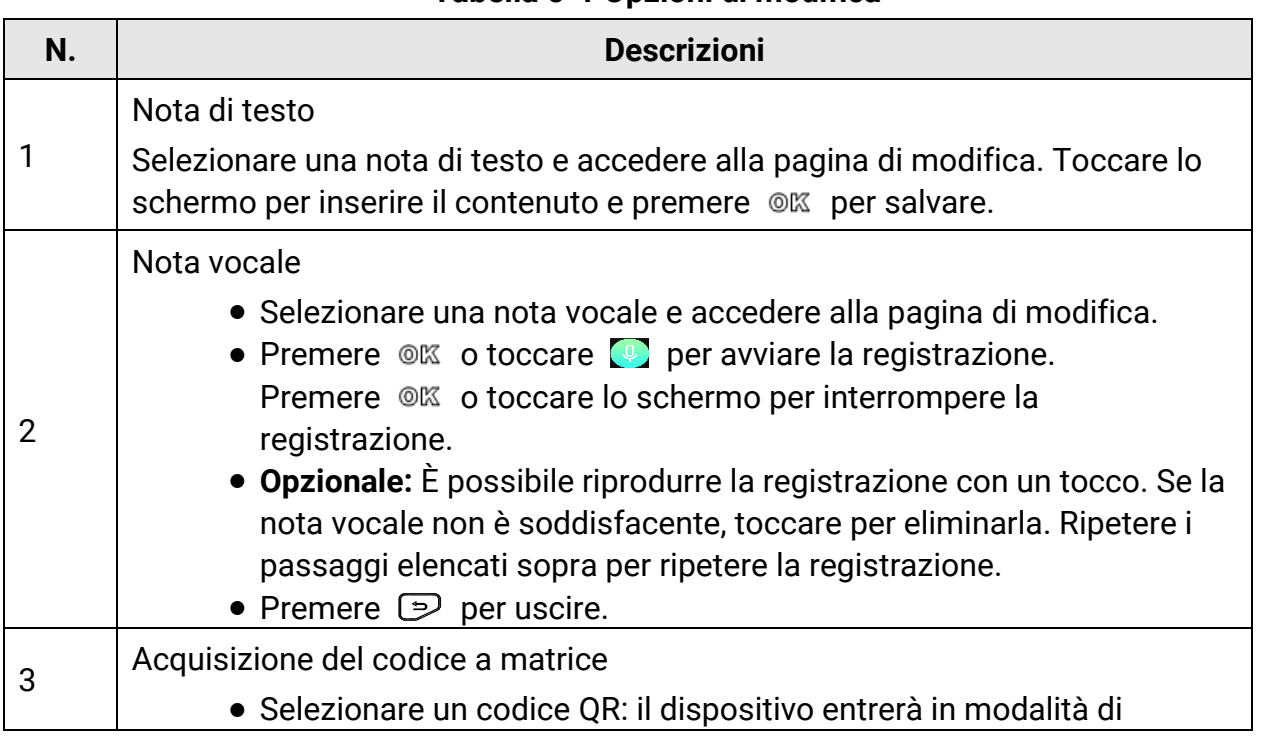

## Manuale d'uso della termocamera portatile

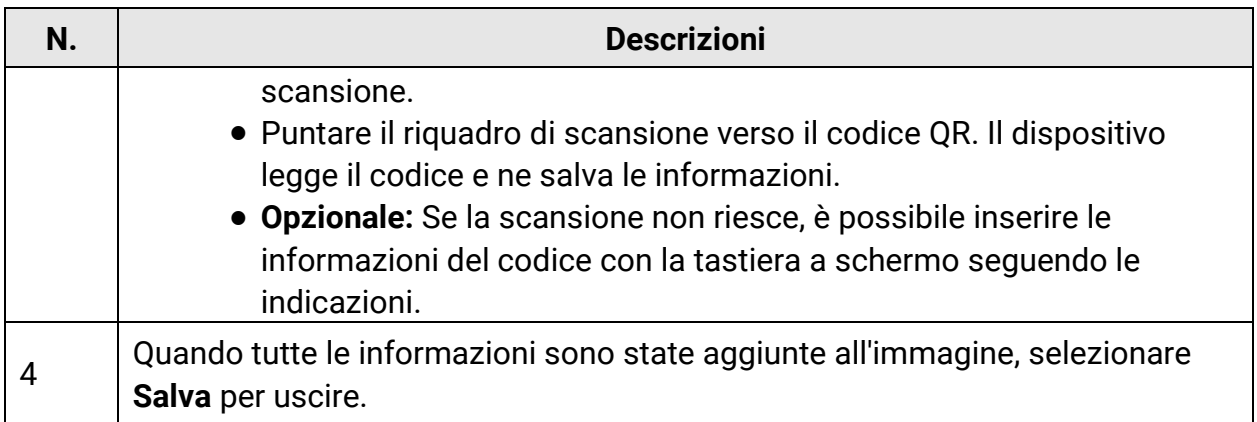

- Acquisizione continua/programmata: Sulla parte superiore dello schermo viene mostrato lo stato di completamento dell'acquisizione.
- 2. Opzionale: È possibile configurare più impostazioni di acquisizione in base alle proprie necessità.

| <b>Obiettivo</b>                                                                   | Impostazioni                                                                                                    |
|------------------------------------------------------------------------------------|----------------------------------------------------------------------------------------------------|
| Salvare<br>un'immagine<br>ottica aggiuntiva<br>insieme<br>all'immagine<br>termica. | Accedere a Impostazioni > Impostazioni di acquisizione.<br>Attivare Salva immagine ottica e configurare la voce Risoluzione<br>immagine ottica.                                                                                                    |
|                                                                                    | <b>i</b> Nota<br>Se i bersagli si trovano in condizioni di luminosità scarsa,<br>attivare la funzione Torcia. Il dispositivo accende la torcia<br>quando acquisisce le immagini.                                                                                                    |
|                                                                                    |                                                                                                    |
| Impostare una<br>regola per la<br>denominazione<br>dei file.                       | · Intestazione nome file:<br>Per impostazione predefinita, il nome delle immagini è<br>composto dall'intestazione del nome del file seguita dall'ora di<br>salvataggio. L'intestazione del nome dei file è configurabile.<br>L'ora di salvataggio è l'ora di sistema del dispositivo al<br>momento del salvataggio.<br>Per impostare l'intestazione del nome dei file, accedere a<br>Impostazioni > Impostazioni di acquisizione > Intestazione<br>nome file.<br>Denominazione file: Il nome dei file può essere impostato<br>sulla base delle opzioni Marca oraria o Numerazione<br>(intestazione nome file + numero sequenziale).<br>Per modificare la denominazione dei file, accedere a |

**Tabella 6-2 Impostazioni di acquisizione opzionali aggiuntive**

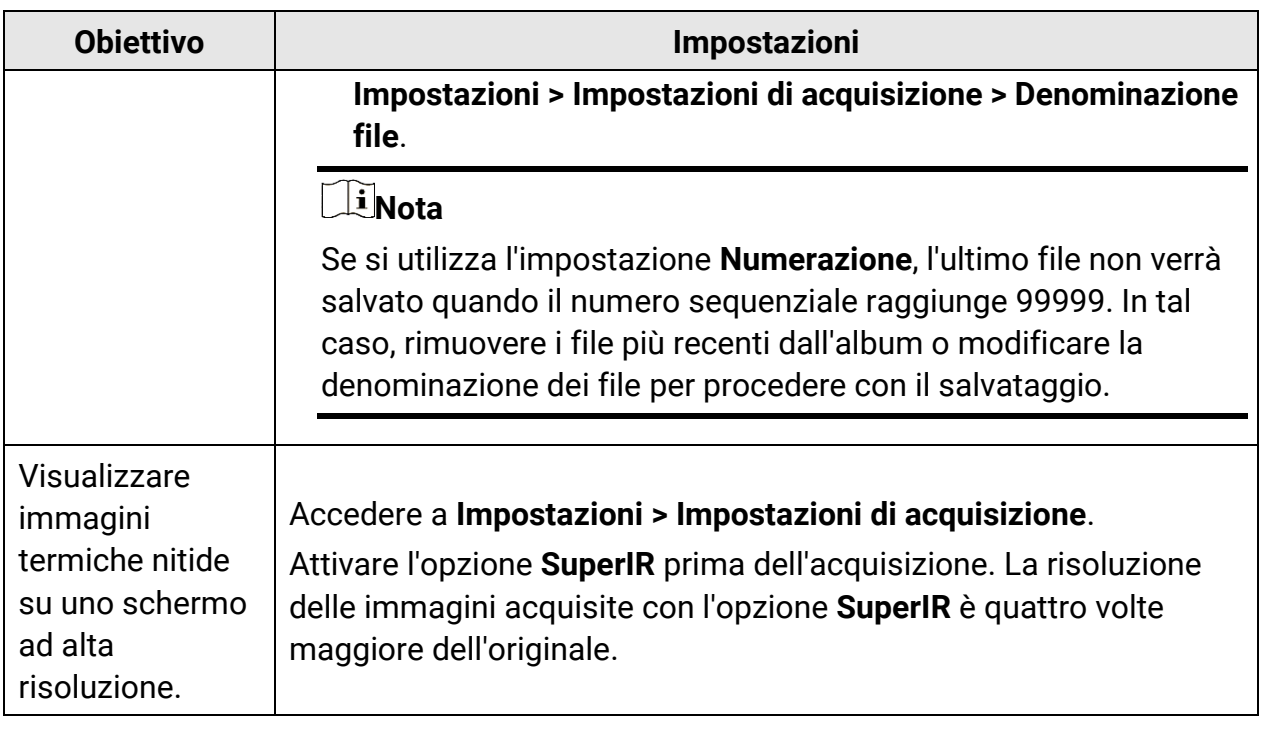

#### **Come continuare**

- Accedere agli album per visualizzare e gestire questi ultimi e i file che contengono. Consultare **[Gestione di album](#page-54-1)** e **[Gestione dei file](#page-55-0)** per le istruzioni di funzionamento.
- Per le istruzioni su come modificare le immagini salvate, consultare **[Modifica delle](#page-56-0)  [immagini](#page-56-0)**.
- È possibile collegare il dispositivo a un PC per esportare i file negli album locali e utilizzarli in seguito. Consultare **[Esportazione dei file](#page-58-0)**.

## <span id="page-52-0"></span>**6.2 Registrazione di video**

#### **Prima di iniziare**

Inserire una scheda di memoria per l'archiviazione dei video.

#### **Procedura**

1. Opzionale: Per impostare il formato dei video, accedere a **Impostazioni > Impostazioni di acquisizione > Formato video**.

## $\prod_{i}$ Nota

La configurazione del formato dei video è supportata solo da alcuni modelli della serie. I modelli che non supportano questa opzione impiegano il formato video MP4.

#### **Video radiometrico**

I video in questo formato includono i dati radiometrici. E possono essere riprodotti e analizzati solo con HIKMICRO Analyzer.

## **Nota**

Se lo spazio di archiviazione residuo è inferiore a 500 MB, i video radiometrici non possono essere registrati. Le registrazioni interrotte accidentalmente non vengono salvate.

### **MP4**

I video registrati vengono salvati in formato MP4. Questi video possono essere riprodotti localmente sul dispositivo e con qualsiasi lettore che ne supporti il formato (HIKMICRO Analyzer non lo supporta).

- 2. Opzionale: Impostare la frequenza dei fotogrammi per il formato video selezionato.
	- 1) Accedere al menu **Impostazioni > Impostazioni di acquisizione > Formato video** e attivare l'opzione **Configurazione frequenza fotogrammi**.
	- 2) Selezionare la voce **Frequenza fotogrammi** e scorrere per impostare il valore desiderato.

## **Nota**

- Quando l'opzione **Configurazione frequenza fotogrammi** è attiva, il canale delle immagini ottiche della termocamera viene disattivato. Pertanto, non è possibile modificare la modalità di visualizzazione né salvare l'immagine ottica corrispondente quando si acquisisce un'istantanea.
- Aumentando la frequenza dei fotogrammi si ottengono video più fluidi e dettagliati, soprattutto in presenza di movimento. Tuttavia, i video con una frequenza dei fotogrammi più elevata hanno dimensioni maggiori e richiedono più spazio di archiviazione.

3) Premere **OK**.

3. Tenere premuto il pulsante di attivazione sull'interfaccia di visualizzazione live per iniziare a registrare.

I video radiometrici e quelli in formato MP4 sono contrassegnati da simboli diversi. Il segno  $\overline{O}$  00:00:28 indica la registrazione di un video in formato MP4. L'estensione **.rv** o **.hrv** (a seconda della frequenza dei fotogrammi) nell'interfaccia di visualizzazione live indica la registrazione di un video radiometrico.

4. Al termine, premere di nuovo il pulsante di attivazione e terminare la registrazione. Il video viene salvato automaticamente e il dispositivo esce dalla modalità di registrazione.

### **Nota**

Per interrompere la registrazione è anche possibile premere  $\circ \mathbb{R}$  o  $\circled{=}$ .

#### **Come continuare**

Controllare i video salvati da **nella modalità menu.** Consultare *Visualizzazione e* **[gestione dei file locali](#page-54-0)** per ulteriori informazioni.

## <span id="page-54-0"></span>**6.3 Visualizzazione e gestione dei file locali**

Le immagini acquisite e i video registrati dal dispositivo vengono salvati in album locali. È possibile creare, eliminare e rinominare gli album, oppure impostare un album di archiviazione predefinito. È anche possibile effettuare varie operazioni sui file, come visualizzarli, spostarli o eliminarli.

#### **Procedura**

- 1. Accesso agli album. Nell'interfaccia di visualizzazione live, premere @ per aprire il menu principale, quindi selezionare  $\Box$  per accedere agli album.
- 2. Per creare, rinominare o eliminare un album, oppure per impostarlo come album di archiviazione predefinito, consultare le istruzioni nella sezione **[Gestione di album](#page-54-1)**.
- 3. Per operazioni come lo spostamento o l'eliminazione dei file, consultare le istruzioni nella sezione**[Gestione dei file](#page-55-0)**.
- 4. Per modificare un'immagine, ad esempio cambiando le note di testo o vocali ad essa associate, e modificare i parametri termografici, consultare le istruzioni nella sezione **[Modifica delle immagini](#page-56-0)**.

## **Nota**

La funzione di modifica delle immagini varia a seconda dei modelli della serie. Verificare il dispositivo in uso per le funzioni effettivamente disponibili.

<span id="page-54-1"></span>5. Premere  $\supseteq$  per uscire.

## **6.3.1 Gestione di album**

È possibile creare vari album per gestire le immagini e i file video acquisiti con il dispositivo. Le immagini e i video acquisiti vengono salvati nell'**album di acquisizione predefinito .** 

#### **Procedura**

1. Accesso agli album. Nell'interfaccia di visualizzazione live, premere @ per aprire il menu principale, quindi selezionare  $\Box$  per accedere agli album.

- 2. Creare un album.
	- 1) Toccare **n**ell'angolo superiore destro per aggiungere un album.
	- 2) Modificare il nome dell'album.
	- 3) Premere  $\vee$  per salvare l'album.
- 3. Rinominare o eliminare un album, oppure impostarlo come album di archiviazione predefinito.
	- 1) Selezionare un album e premere  $@$ K.
	- 2) Toccare **Dee** nell'angolo superiore destro dello schermo.
	- 3) In base alle necessità, selezionare **Imposta come album di archiviazione predefinito**, **Rinomina** o **Elimina**.

Quando un album viene impostato come album di archiviazione predefinito, la sua icona diventa  $\mathbb{R}$ .

## <span id="page-55-0"></span>**6.3.2 Gestione dei file**

Il dispositivo supporta vari formati per le immagini e i video. Con alcuni formati, è possibile modificare le note allegate e modificare i parametri termografici sul dispositivo. Con tutti i file, è possibile controllare le informazioni di base ed effettuare le operazioni di eliminazione o spostamento da un album all'atro.

## **Procedura**

- 1. Accesso agli album. Nell'interfaccia di visualizzazione live, premere @ per aprire il menu principale, quindi selezionare  $\Box$  per accedere agli album.
- 2. Selezionare un album e premere OK.
- 3. Sfogliare le immagini e i video.
	- 1) Selezionare un file e premere  $@$ K.
	- 2) Premere  $\leq e \geq$  per passare al file precedente o a quello successivo.
	- 3) Premere  $\oslash$  per aprire il menu con le altre operazioni disponibili. Di seguito sono elencati i formati dei file con le operazioni supportate.

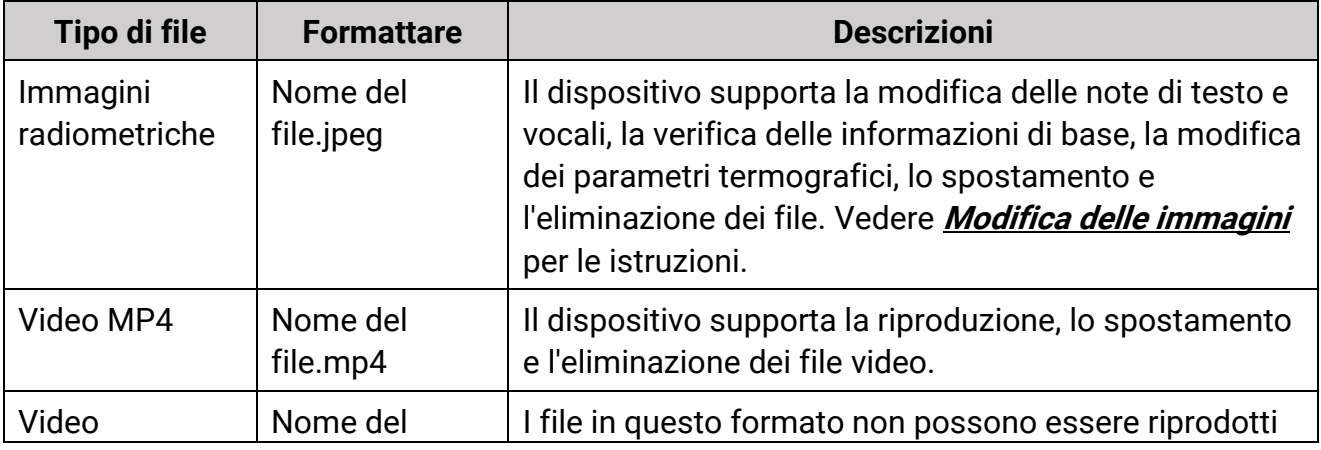

#### **Tabella 6-3 Formati dei file e operazioni supportate**

## Manuale d'uso della termocamera portatile

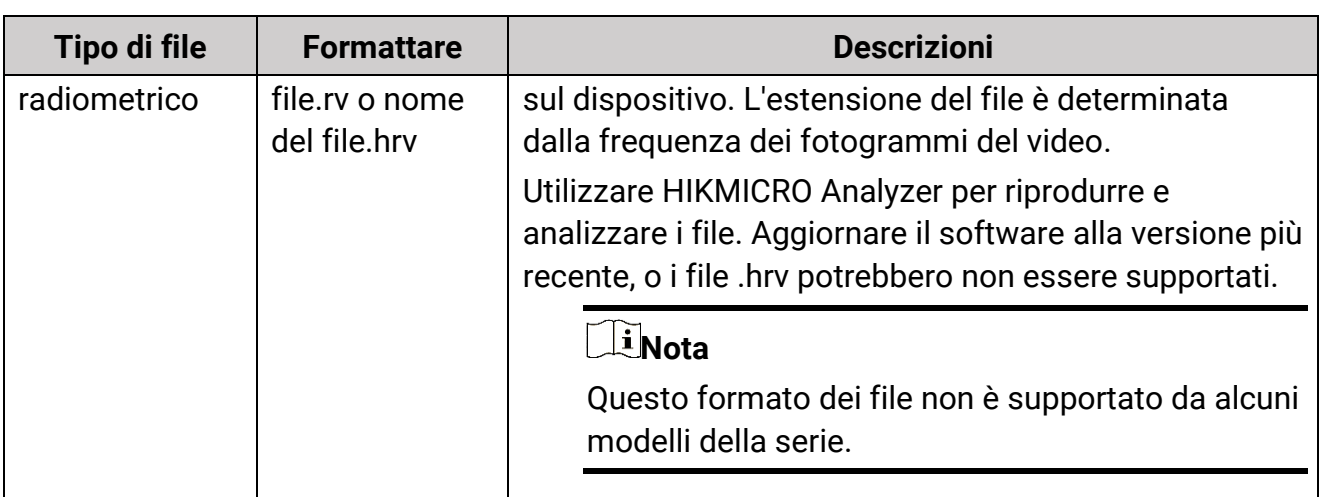

### 4. Spostare o eliminare più file.

- 1) In un album, toccare  $\blacksquare$  nell'angolo superiore destro dello schermo.
- 2) Premere  $\leq e \geq$  per selezionare un file, quindi premere  $\infty$ . Per selezionare tutti i file, toccare  $\vee$  nell'angolo superiore destro. Per annullare tutte le selezioni, toccare .
	- I file selezionati sono contrassegnati con l'icona v nell'angolo superiore destro.
- 3) Toccare **Elimina** o **Sposta**.
	- Toccare Elimina e confermare per eliminare i file.
	- Toccare Sposta e selezionare un album di destinazione per spostare i file.

## <span id="page-56-0"></span>**6.3.3 Modifica delle immagini**

Le note di testo o vocali salvate con le immagini e i parametri termografici possono essere modificati sulla termocamera.

## **Nota**

La funzione di modifica delle immagini varia a seconda dei modelli della serie. Verificare il dispositivo in uso per le funzioni effettivamente disponibili.

#### **Procedura**

- 1. Accesso agli album. Nell'interfaccia di visualizzazione live, premere @ per aprire il menu principale, quindi selezionare  $\Box$  per accedere agli album.
- 2. Selezionare un album e premere  $\circledcirc \mathbb{K}$ .
- 3. Selezionare un'immagine e premere <sup>® per</sup> aprire il menu di modifica.

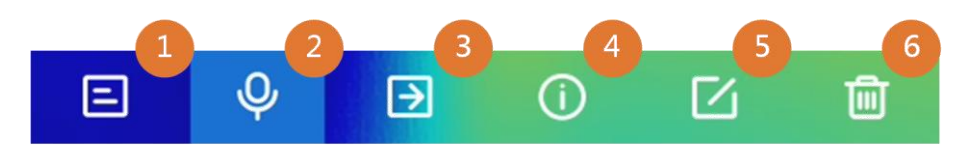

## **Figura 6-2 Modifica delle immagini**

4. Selezionare un'opzione e completare le operazioni corrispondenti.

#### **Tabella 6-4 Modifica e gestione delle immagini**

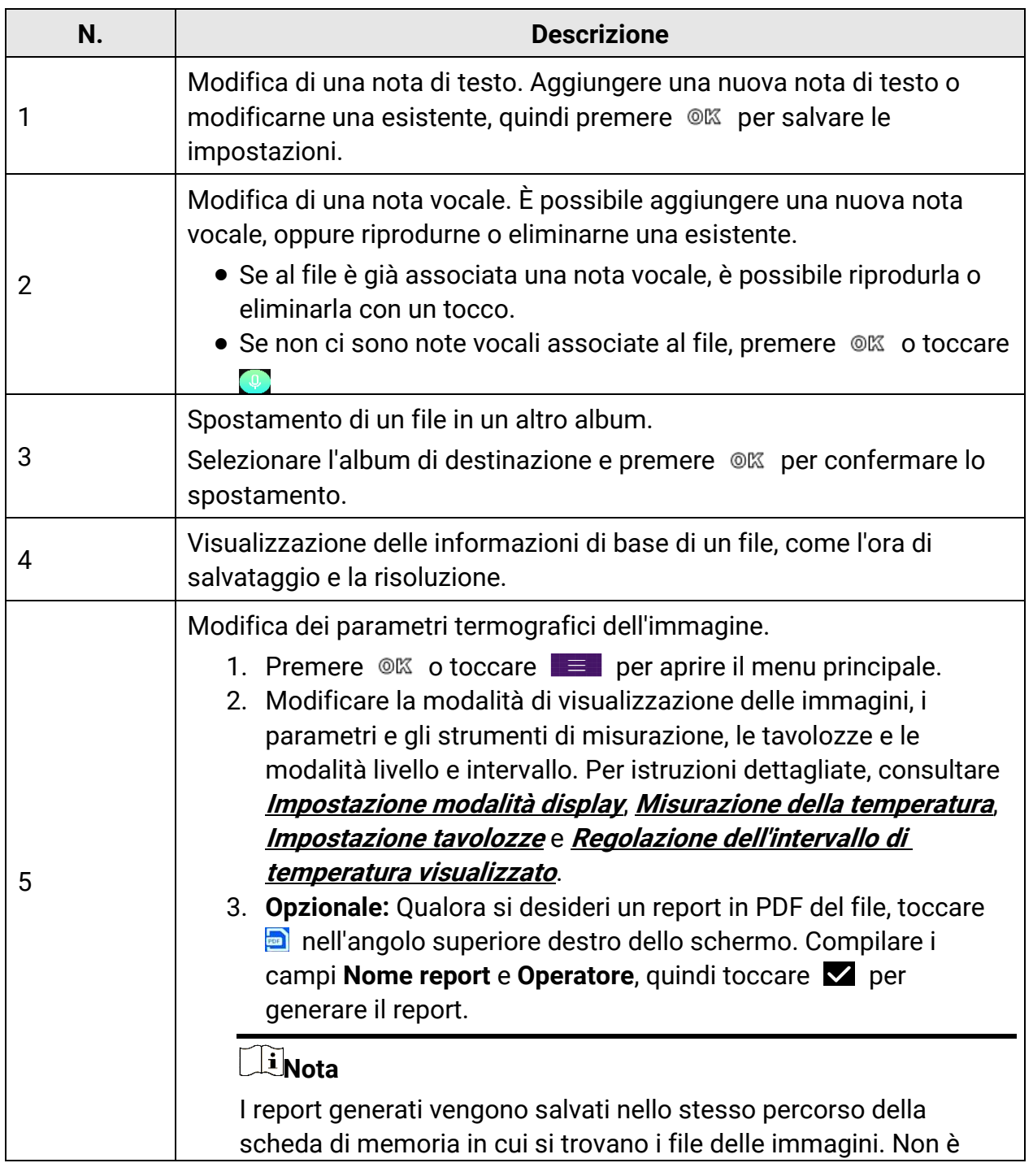

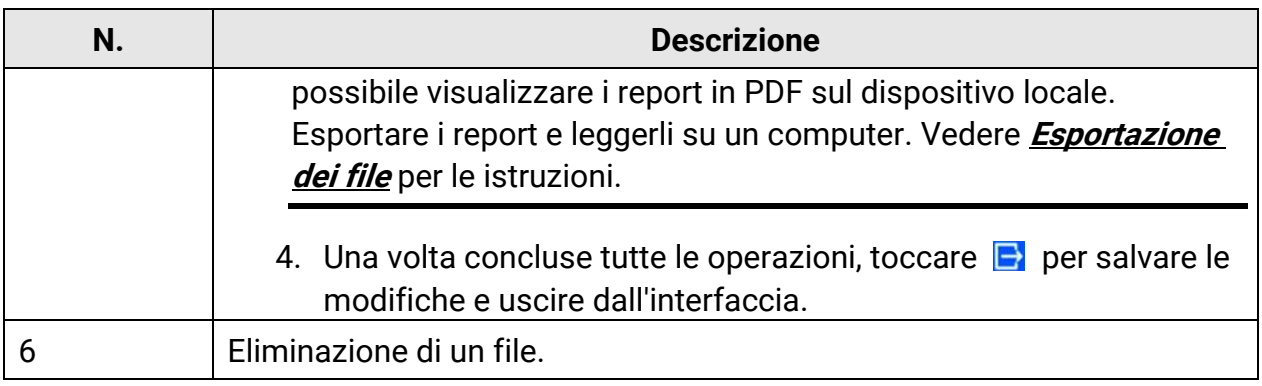

## <span id="page-58-0"></span>**6.4 Esportazione dei file**

Connettere il dispositivo al PC con il cavo in dotazione per esportare i video registrati e le istantanee acquisite.

## $\begin{bmatrix} \vdots \\ \vdots \end{bmatrix}$ Nota

Disattivare l'opzione Trasmetti schermo prima di esportare i file.

Accedere a **Impostazioni > Connessioni > Trasmetti schermo via USB** o aprire il menu a tendina per disattivare la funzione.

#### **Procedura**

- 1. Aprire il coperchio dell'interfaccia via cavo.
- 2. Connettere il dispositivo al PC tramite il cavo e aprire il disco individuato dal sistema.
- 3. Selezionare e copiare i video e le istantanee sul PC per vedere i file.
- 4. Scollegare il dispositivo dal PC.

## **Nota**

Alla prima connessione, il sistema installerà automaticamente il driver.

#### **Come continuare**

È possibile importare le istantanee acquisite in HIKMICRO Analyzer per ulteriori analisi dei dati. Consultare il *Manuale d'uso di HIKMICRO Analyzer* per le istruzioni di funzionamento.

# <span id="page-59-0"></span>**Capitolo 7 Connessione al client per dispositivi mobili Thermal View**

Il dispositivo supporta connessioni Wi-Fi e hotspot. Connettendo il dispositivo all'app HIKMICRO Viewer, è possibile controllarlo tramite cellulare.

## <span id="page-59-1"></span>**7.1 Connessione tramite Wi-Fi**

### **Prima di iniziare**

Scaricare e installare HIKMICRO Viewer sul telefono.

### **Procedura**

- 1. Collegare il dispositivo a una rete Wi-Fi. Vedere **[Connetti dispositivo al Wi-Fi](#page-60-0)** per le istruzioni.
- 2. Connettere il telefono alla rete Wi-Fi del dispositivo.
- 3. Avviare l'app e seguire la procedura guidata di avvio per creare e registrare un account.
- 4. Cercare e aggiungere il dispositivo al client mobile.

### **Risultati**

È possibile eseguire la visualizzazione live, l'acquisizione di istantanee e la registrazione video tramite il client.

## <span id="page-59-2"></span>**7.2 Connessione tramite hotspot**

### **Prima di iniziare**

Scaricare e installare HIKMICRO Viewer sul telefono.

### **Procedura**

- 1. Attivare l'hotspot del dispositivo e completare le impostazioni. Vedere **[Impostare](#page-61-0)  [l'hotspot dispositivo](#page-61-0)** per le istruzioni.
- 2. Connettere il telefono all'hotspot del dispositivo.
- 3. Avviare l'app e seguire la procedura guidata di avvio per creare e registrare un account.
- 4. Cercare e aggiungere il dispositivo al client mobile.

### **Risultati**

È possibile eseguire la visualizzazione live, l'acquisizione di istantanee e la registrazione video tramite il client.

# <span id="page-60-0"></span>**Capitolo 8 Connetti dispositivo al Wi-Fi**

#### **Procedura**

- 1. Accedere all'interfaccia di impostazione del Wi-Fi. Scegliendo tra una delle modalità indicate di seguito.
	- Tenere premuto  $\hat{\mathcal{F}}$  sul menu a tendina.
	- Accedere a **Impostazioni > Connessioni > WLAN**.
- 2. Toccare **Quili** per attivare il Wi-Fi e visualizzare l'elenco delle reti Wi-Fi disponibili.

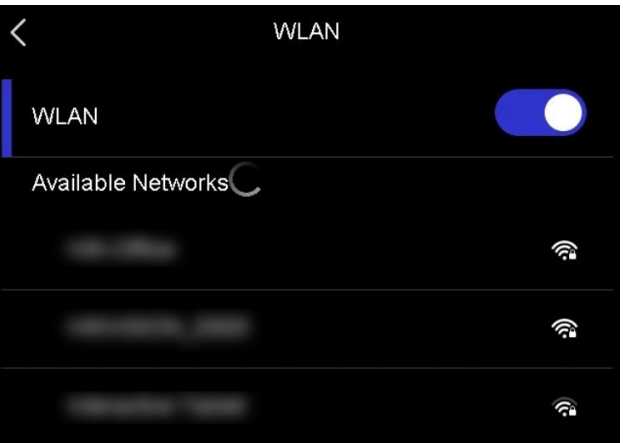

**Figura 8-1 Elenco delle reti Wi-Fi**

- 3. Selezionare la rete Wi-Fi a cui si desidera connettere il dispositivo. Viene mostrata una tastiera virtuale.
- 4. Inserire la password.
- 5. Toccare  $\vee$  per nascondere la tastiera e procedere con la connessione alla rete Wi-Fi.

## **Nota**

- NON toccare il tasto **spazio** per evitare di inserire una password errata.
- L'uscita dall'interfaccia di configurazione del Wi-Fi non interrompe la connessione.

#### **Risultati**

Al completamento della connessione, il sistema mostra l'icona del Wi-Fi sull'interfaccia principale.

#### **Come continuare**

Toccare  $\hat{\epsilon}$  sul menu a tendina per attivare o disattivare la connessione Wi-Fi.

# <span id="page-61-0"></span>**Capitolo 9 Impostare l'hotspot dispositivo**

Attivando la funzione hotspot, gli altri apparecchi dotati di Wi-Fi possono connettersi al dispositivo e trasmettere dati.

#### **Procedura**

- 1. Accedere all'interfaccia di configurazione della funzione hotspot. Scegliendo tra una delle modalità indicate di seguito.
	- Tenere premuto  $\langle \cdot \rangle$  sul menu a tendina.
	- Accedere a **Impostazioni > Connessioni > Hotspot**.
- 2. Toccare  $\Box$  per attivare la funzione hotspot.

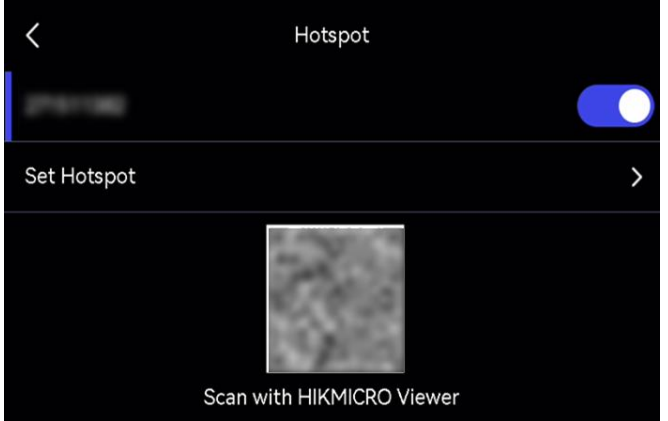

**Figura 9-1 Impostazione hotspot**

3. Impostare l'hotspot ed effettuare la connessione.

![](_page_61_Picture_137.jpeg)

## **Nota**

- Durante l'inserimento, NON toccare il tasto **spazio** per evitare di impostare una password errata.
- La password deve contenere almeno 8 caratteri alfanumerici.

#### **Come continuare**

Toccare (6) sul menu a tendina per attivare o disattivare la funzione hotspot.

# <span id="page-63-0"></span>**Capitolo 10 Associazione dei dispositivi Bluetooth**

Abbinando la termocamera a un dispositivo Bluetooth esterno (altoparlanti o cuffie), è possibile riprodurre l'audio registrato insieme ai video e alle immagini.

### **Procedura**

- 1. Accedere alla pagina di configurazione del Bluetooth. Scegliendo tra una delle modalità indicate di seguito.
	- Tenere premuto  $|\cdot|$  sul menu a tendina.
	- Selezionare nel menu principale. Accedere a **Impostazioni > Connessioni > Bluetooth**.
- 2. Toccare  $\Box$  per attivare il Bluetooth.

## **Nota**

Verificare che il dispositivo Bluetooth esterno sia rilevabile.

Il dispositivo cerca e mostra i dispositivi Bluetooth nelle vicinanze.

3. Toccare un dispositivo Bluetooth esterno per selezionarlo e avviare l'associazione e la connessione automatiche.

#### **Come continuare**

Toccare  $\|\cdot\|$  sul menu a tendina per attivare o disattivare il Bluetooth.

# <span id="page-64-0"></span>**Capitolo 11 Trasmissione dello schermo del dispositivo su un PC**

Il dispositivo supporta la trasmissione dello schermo al computer tramite software client o lettore basato sul protocollo UVC. È possibile collegare il dispositivo al PC tramite un cavo Type-C e trasmettere la visualizzazione in tempo reale del dispositivo al PC.

### **Procedura**

- 1. Accedere a **Impostazioni > Connessioni > Trasmetti schermo via USB** per attivare la funzione sul dispositivo. In alternativa, toccare  $\blacksquare$  sul menu a tendina per attivare o disattivare la funzione **Trasmetti schermo via USB**.
- 2. Sul PC, aprire il software client basato sul protocollo UVC.
- 3. Utilizzare un cavo USB-C per collegare il dispositivo al PC.

## **Nota**

È anche possibile visualizzare i video live tramite HIKMICRO Analyzer (la funzione è supportata solo da alcuni modelli di termocamera). L'opzione **Frequenza dei fotogrammi** non può essere configurata sulla termocamera mentre si visualizzano i video live con HIKMICRO Analyzer.

#### **Come continuare**

Per ulteriori istruzioni su come trasmettere lo schermo, visitare il nostro sito web all'indirizzo **<https://www.hikmicrotech.com/>**

# **Capitolo 12 Impostazioni luci**

## <span id="page-65-1"></span><span id="page-65-0"></span>**12.1 Impostazione luci LED**

Nell'interfaccia di visualizzazione live, premere  $\Delta$  per accendere o spegnere la luce LED. In alternativa, toccare sul menu a tendina per attivare o disattivare in modo rapido la luce LED.

## <span id="page-65-2"></span>**12.2 Impostazione laser**

Nell'interfaccia di visualizzazione live, tenere premuto  $\bullet$  per attivare o disattivare la luce laser.

## **Attenzione**

La radiazione laser emessa dal dispositivo può causare lesioni agli occhi, ustioni alla pelle o combustione di sostanze infiammabili. Prima di attivare la luce supplementare verificare che non ci siano persone o sostanze infiammabili davanti all'obiettivo laser.

# **Capitolo 13 Manutenzione**

## <span id="page-66-1"></span><span id="page-66-0"></span>**13.1 Visualizzazione delle informazioni del dispositivo**

Accedere a **Impostazioni > Impostazioni dispositivo > Informazioni dispositivo** per visualizzare le informazioni relative al dispositivo.

## <span id="page-66-2"></span>**13.2 Imposta Data e Ora**

#### **Procedura**

- 1. Accedere a **Impostazioni > Impostazioni dispositivo > Data e ora**.
- 2. Configurare data e ora.
- 3. Premere  $\supseteq$  per salvare e uscire.

## **Nota**

Accedere al menu **Impostazioni > Impostazioni display** per abilitare la visualizzazione della data e dell'ora sullo schermo.

## <span id="page-66-3"></span>**13.3 Aggiornamento del dispositivo**

#### **Prima di iniziare**

- Scaricare il file di aggiornamento dal sito web ufficiale all'indirizzo **[http://www.hikmicrotech.com](http://www.hikmicrotech.com/)**, oppure richiederlo all'assistenza clienti e al supporto tecnico.
- Accertarsi che la batteria del dispositivo sia completamente carica.
- Accertarsi che la funzione Trasmetti schermo via USB sia disattiva.
- Accertarsi che la funzione Spegnimento automatico sia disattiva per evitare la sospensione accidentale del sistema durante l'aggiornamento.
- Accertarsi che sia presente una scheda di memoria nel dispositivo.

#### **Procedura**

- 1. Collegare il dispositivo al PC usando un cavo da USB-C a USB-A, quindi aprire il disco rilevato dal sistema.
- 2. Decomprimere il file di aggiornamento, quindi copiarlo e incollarlo nella directory principale del dispositivo.
- 3. Scollegare il dispositivo dal PC.

4. Riavviando il dispositivo, esso si aggiornerà automaticamente. La procedura di aggiornamento sarà visibile nella schermata principale.

## **Nota**

- È possibile aggiornare il dispositivo anche utilizzando HIKMICRO Viewer. Per ulteriori informazioni, consultare il manuale d'uso dell'app.
- Dopo l'aggiornamento, il dispositivo si riavvia automaticamente. La versione in uso è indicata alla voce **Impostazioni > Impostazioni dispositivo > Informazioni dispositivo**.

## <span id="page-67-0"></span>**13.4 Ripristino del dispositivo**

Accedere a **Impostazioni > Impostazioni dispositivo > Inizializzazione dispositivo** per inizializzare il dispositivo e ripristinare le impostazioni predefinite.

## <span id="page-67-1"></span>**13.5 Inizializzazione della scheda di memoria**

Quando una scheda di memoria viene utilizzata per la prima volta sulla termocamera portatile, deve essere inizializzata.

Accedere al menu **Impostazioni > Impostazioni dispositivo > Inizializzazione dispositivo** per inizializzare la scheda di memoria.

## **Attenzione**

Se sono presenti file sulla scheda di memoria, effettuare un backup prima di procedere con la formattazione. Una volta inizializzata la scheda, i dati e i file non potranno essere più recuperati.

## <span id="page-67-2"></span>**13.6 Informazioni sulla calibrazione**

Si consiglia di inviare il dispositivo per la calibrazione una volta all'anno, dopo aver richiesto al proprio rivenditore locale le informazioni sui centri di manutenzione. Per servizi di calibrazione più dettagliati, consultare la pagina **<https://www.hikmicrotech.com/en/support/calibration-service/>**.

# **Capitolo 14 Appendice**

## <span id="page-68-1"></span><span id="page-68-0"></span>**14.1 Valori di riferimento per l'emissività di alcuni materiali comuni**

![](_page_68_Picture_114.jpeg)

## <span id="page-68-2"></span>**14.2 FAQ (domande frequenti)**

Scansionare il seguente codice QR per accedere alle domande frequenti sul dispositivo.

![](_page_68_Picture_6.jpeg)

![](_page_69_Picture_0.jpeg)